# **Zacznij tutaj MFC-J615W Podręcznik szybkiej obsługi**

Przed rozpoczęciem korzystania z urządzenia należy przeczytać niniejszy Podręcznik szybkiej obsługi w celu przeprowadzenia prawidłowej konfiguracji i instalacji.

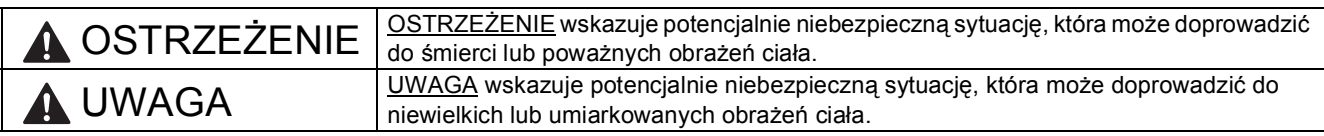

# **1 Rozpakuj urządzenie i sprawdź elementy**

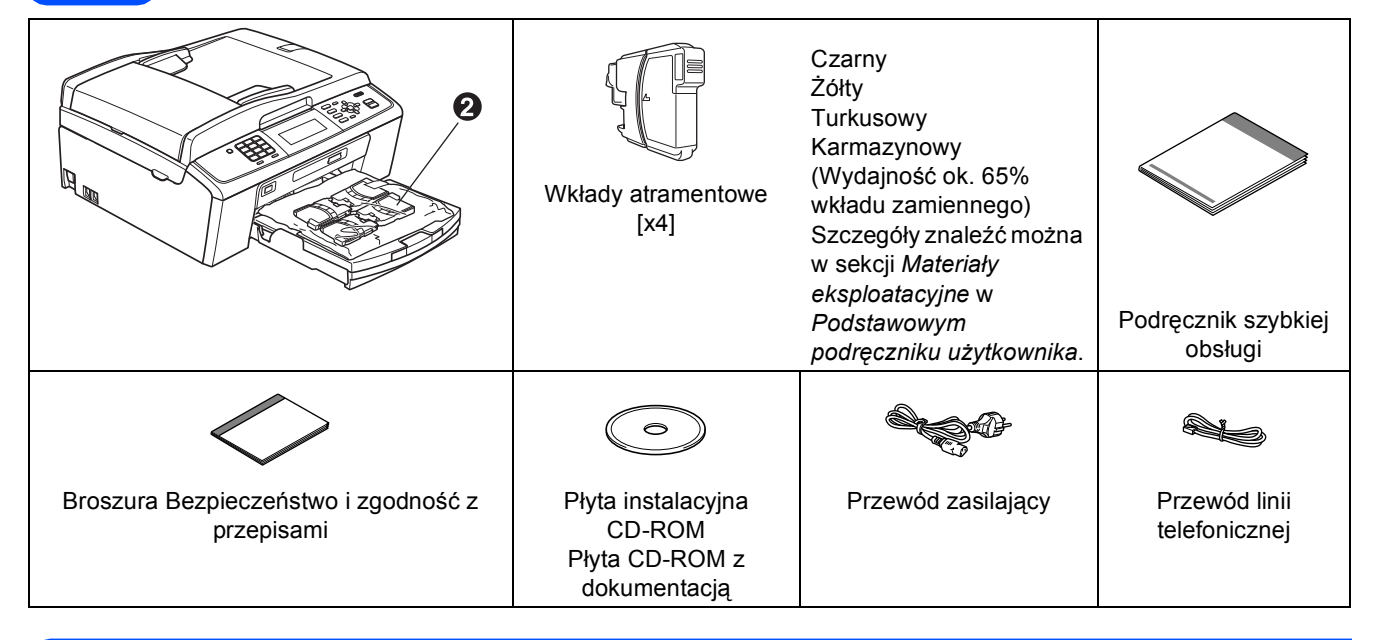

# **OSTRZEŻENIE**

**Urządzenie jest pakowane w plastikowe torebki. Aby uniknąć ryzyka uduszenia, należy je przechowywać w miejscu niedostępnym dla niemowląt i dzieci.**

- **a** Zdejmij taśmę ochronną i folię osłaniającą urządzenie, również z wyświetlacza LCD.
- **b** Zdejmij zieloną część zabezpieczającą **@**, unosząc przednią część urządzenia i pociągając w dół za element opakowania.
- $\mathbf C$  Zdeimii plastikowa torebke  $\mathbf a$  zawierającą wkłady atramentowe z wierzchu tacy papieru.
- d Upewnij się, że dostarczone zostały wszystkie elementy.

## **Informacja**

- *Elementy znajdujące się w opakowaniu mogą różnić się w zależności od kraju, w którym zakupiono urządzenie.*
- *Elementy opakowania oraz karton należy zachować na wypadek konieczności zwrotu urządzenia.*
- *Należy zakupić kabel odpowiadający interfejsowi, jaki będzie wykorzystywany (USB lub połączenie sieciowe).*

#### *Kabel USB*

*Należy używać kabla odpowiadającego standardowi USB 2.0 (Typ A/B) o długości nie większej niż 2 metry (kabel nie jest dołączony do urządzenia).*

#### *Kabel sieciowy*

*W przypadku sieci 10BASE-T lub 100BASE-TX Fast Ethernet należy użyć kabla niekrosowanego kategorii 5 (lub wyższej).*

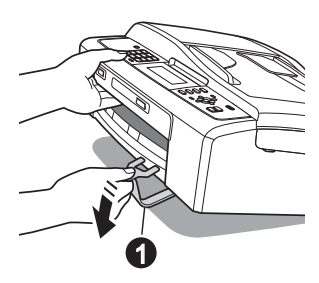

- **2 Załaduj zwykły papier o rozmiarze A4**
- **a** Całkowicie wyciągnij tacę papieru  $\bullet$  z urządzenia.

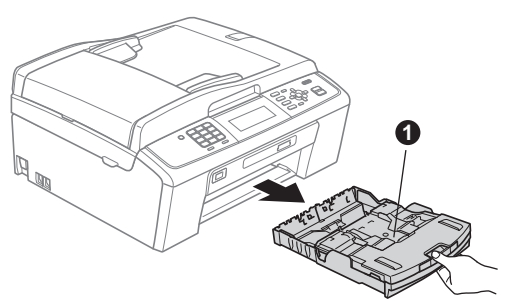

**b** Podnieś pokrywę tacy papieru **0**.

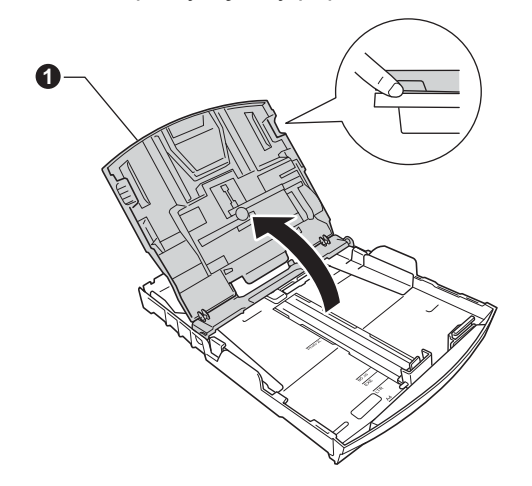

c Obiema rękami delikatnie naciśnij i przesu<sup>ń</sup> boczne prowadnice papieru  $\bigcirc$ , a następnie prowadnicę długości papieru @, aby dopasować prowadnice do rozmiaru papieru.

> Upewnij się, że trójkątne oznaczenia @ na bocznych prowadnicach papieru  $\bigcirc$  i prowadnicy długości papieru @ są wyrównane z oznaczeniem używanego rozmiaru papieru.

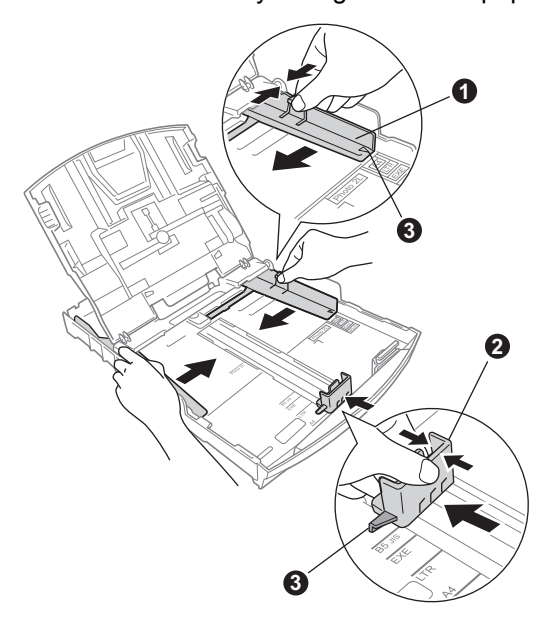

- **d** Rozwachlui dobrze stos papieru, aby uniknąć zacięcia papieru i niewłaściwego jego podawania.
- **e** Delikatnie połóż papier na tacy papieru, kierując go stroną do nadruku w dół i zaczynając od górnej krawędzi. Upewnij się, że papier leży płasko na tacy.

#### **WAŻNE**

#### **NIE WSUWAJ papieru zbyt daleko.**

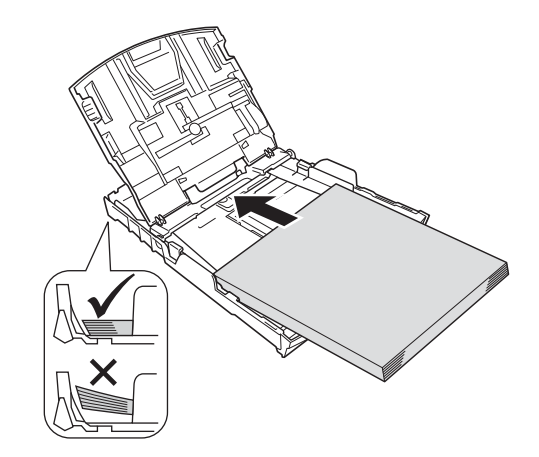

- f Delikatnie dopasuj obiema rękami boczne prowadnice papieru do papieru. Upewnij się, że boczne prowadnice papieru dotykają krawędzi papieru.
- **g** Zamknij pokrywę tacy papieru wydruku.
- **h** *Powoli* wsuń tacę papieru do urządzenia.

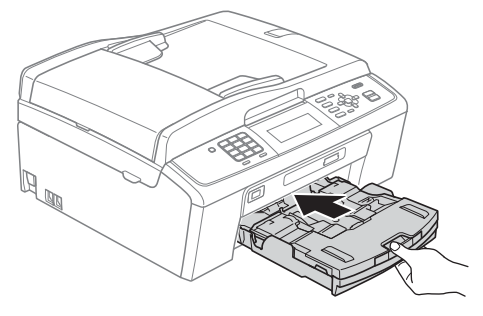

**i Przytrzymując tacę papieru, pociągnij** podporę  $\bigcirc$  do momentu, aż zablokuje się w odpowiednim położeniu, a następnie odegnij klapę podpory papieru  $\bullet$ .

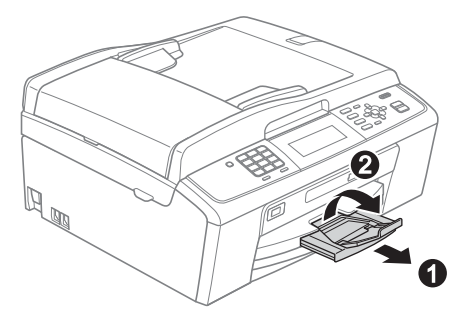

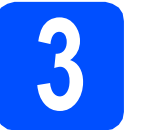

## **3 Podłącz przewód zasilający i linię telefoniczną**

#### *M*

**NIE NALEŻY jeszcze podłączać kabla USB (w przypadku używania kabla USB).**

**a** Podłącz przewód zasilający.

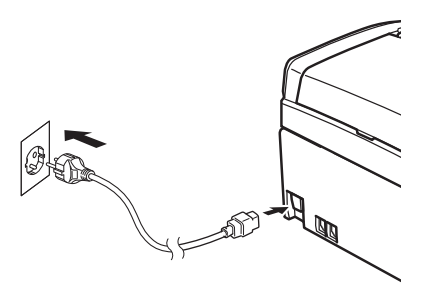

### **OSTRZEŻENIE**

**Urządzenie musi być wyposażone we wtyczkę z uziemieniem.**

**b** Podłącz przewód linii telefonicznej. Jeden koniec przewodu linii telefonicznej podłącz do gniazda oznaczonego w urządzeniu jako **LINE** (LINIA), a drugi do gniazdka telefonicznego w ścianie.

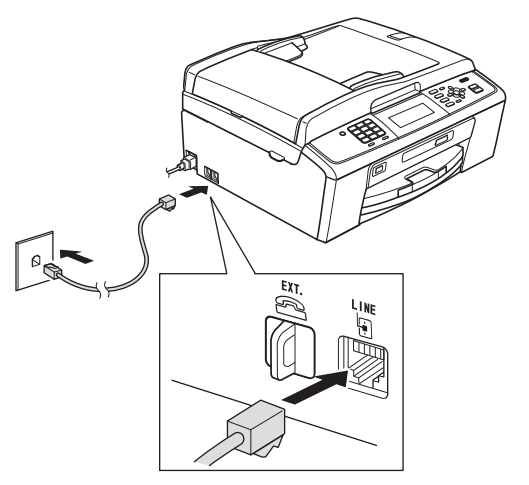

# **OSTRZEŻENIE**

**Ponieważ urządzenie jest uziemione przez gniazdko zasilające, można uniknąć wystąpienia potencjalnie niebezpiecznych zakłóceń elektrycznych w linii telefonicznej w przypadku podłączenia urządzenia do linii telefonicznej przy podłączonym do niego przewodzie zasilającym. Podobnie podczas przenoszenia urządzenia należy zachować środki ostrożności, odłączając najpierw linię telefoniczną, a następnie przewód zasilający.**

#### **WAŻNE**

**Przewód linii telefonicznej MUSI być podłączony do gniazdka w urządzeniu oznaczonym napisem LINE (LINIA).**

## **Informacja**

*Jeżeli linia telefoniczna jest współdzielona z telefonem zewnętrznym, podłącz urządzenie tak, jak przedstawiono na rysunku poniżej.*

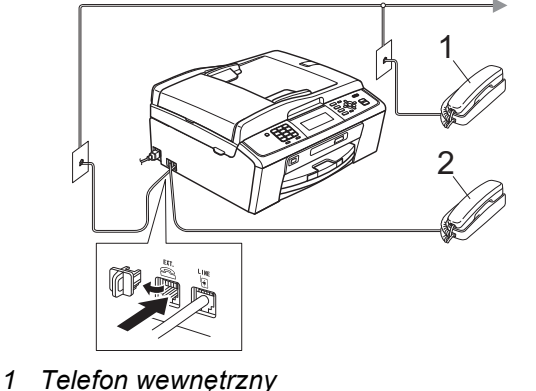

*2 Telefon zewnętrzny*

*Upewnij się, czy używany przewód linii telefonicznej nie ma więcej niż 3 metry.*

## **Informacja**

*Jeżeli linia telefoniczna jest współdzielona z zewnętrzną automatyczną sekretarką, podłącz urządzenie tak, jak przedstawiono na rysunku poniżej.*

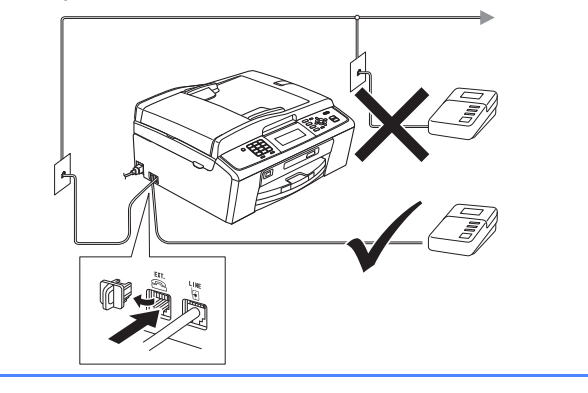

*Jeżeli posiadasz zewnętrzną automatyczną sekretarkę, ustaw tryb odbioru na Zew.tel /a.sekr. Zobacz sekcję* [Wybierz tryb odbioru na stronie 6](#page-5-0)*. Dodatkowe szczegóły można znaleźć w sekcji* Podłączanie zewnętrznego urządzenia TAD (automat zgłoszeniowy) *w*  rozdziale 6 Podstawowego podręcznika użytkownika*.*

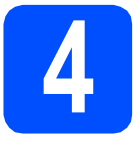

# **4 Zainstaluj wkłady atramentowe**

# **UWAGA**

Jeżeli atrament dostanie się do oczu, natychmiast przemyj je wodą, a jeśli wystąpi podrażnienie, udaj się do lekarza.

**a** Upewnij się, że zasilanie jest włączone. Na wyświetlaczu LCD wyświetlany jest komunikat: Brak kasety z tuszem.

**b** Otwórz pokrywe wkładu atramentowego **0**.

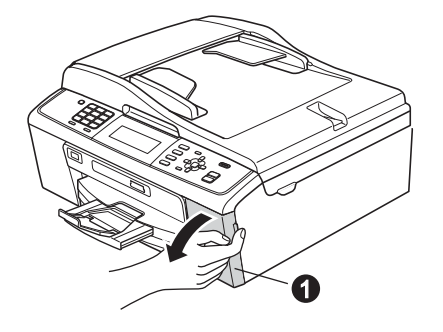

C Zdejmij zieloną część zabezpieczającą **0**.

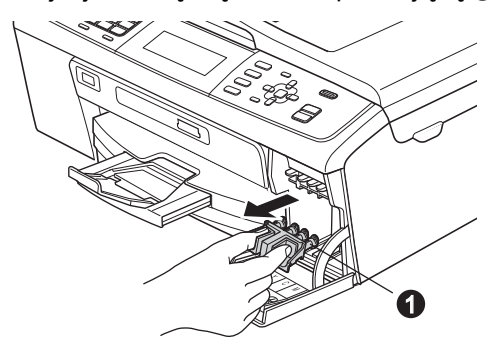

# **Informacja**

*Nie wyrzucaj zielonej części zabezpieczającej. Będzie niezbędna w przypadku konieczności przetransportowania urządzenia.*

**d** Rozpakuj wkład atramentowy.

### **Informacja**

*Należy pamiętać o tym, aby najpierw zainstalować wkłady atramentowe dołączone do urządzenia.*

e Przekręć zielone pokrętło znajdujące się na żółtej części zabezpieczającej w prawo aż do charakterystycznego kliknięcia, aby zwolnić plombę próżniową, a następnie zdejmij nasadkę $\bigcirc$ .

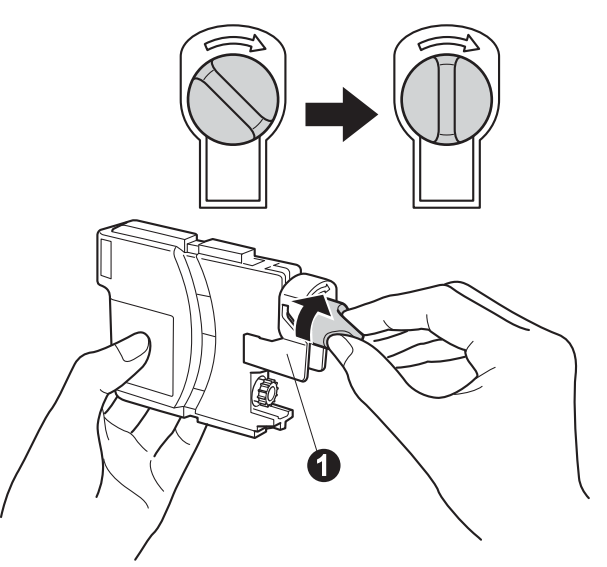

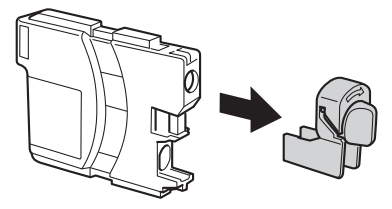

f Należy pamiętać o dopasowaniu koloru wkładu @ do koloru dźwigni @ tak, jak pokazano na diagramie poniżej.

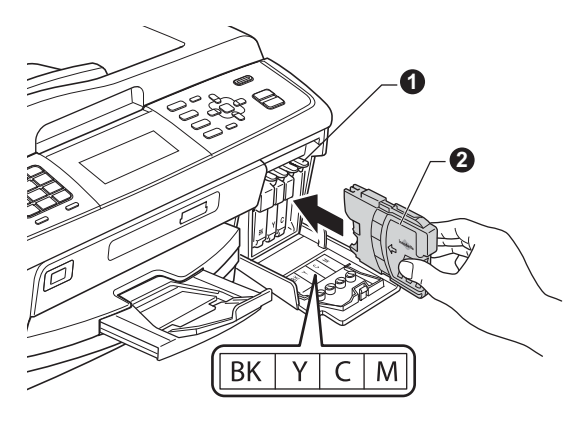

**g** Zainstaluj każdy wkład atramentowy w kierunku wskazanym przez strzałkę na etykiecie.

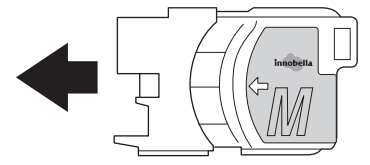

**h** Delikatnie wepchnij wkład atramentowy, aż wskoczy na swoje miejsce. Po zainstalowaniu wszystkich wkładów atramentowych zamknij pokrywę wkładu atramentowego.

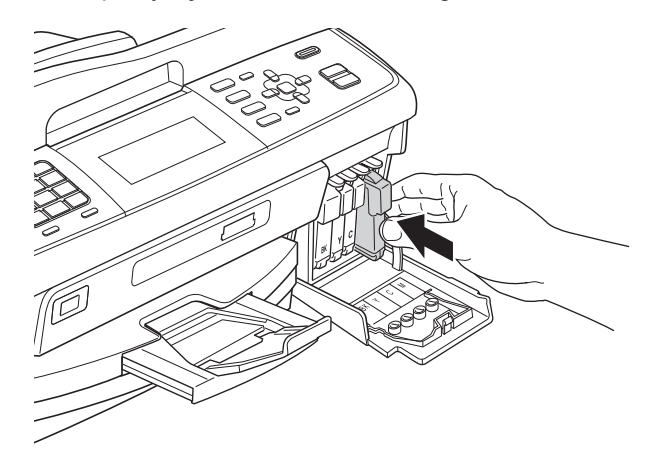

### **Informacja**

*Urządzenie przygotuje system rozprowadzania tuszu do drukowania. Proces ten potrwa około czterech minut. Nie wyłączaj urządzenia.*

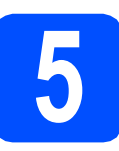

# **5 Sprawdź jakość druku**

**a** Po zakończeniu procesu przygotowawczego na wyświetlaczu LCD wyświetlany jest komunikat: Ustaw papier i wciśnij Start.

Naciśnij przycisk **Start Kolor** .

**b** Sprawdź jakość czterech bloków koloru **@** na kartce. (czarny/żółty/turkusowy/karmazynowy)

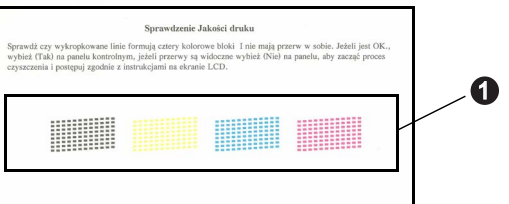

C Jeśli wszystkie linie są wyraźne i dobrze widoczne, naciśnij klawisz **1** (Tak) na klawiaturze, aby zakończyć sprawdzanie jakości i przejdź do kroku [6](#page-4-0).

Poprawnie

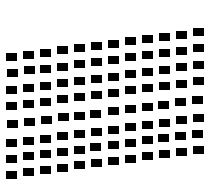

Jeżeli brakuje krótkich linii, naciśnij przycisk **2** (Nie) na klawiaturze i przejdź do kolejnych kroków przedstawionych na wyświetlaczu LCD.

èle

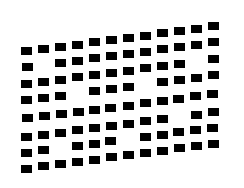

<span id="page-4-0"></span>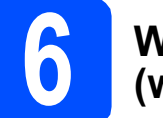

# **6 Wybierz język (w razie potrzeby)**

- a Naciśnij przycisk **Menu**.
- **b** Naciśnij przycisk ▲ lub ▼, aby wybrać opcję Wstępne ustaw. Naciśnij przycisk **OK**.
- **C** Naciśnij przycisk  $\triangle$  lub  $\blacktriangledown$ , aby wybrać opcję Miejscowy jęz. Naciśnij przycisk **OK**.
- $\bullet$  Naciśnij przycisk  $\blacktriangle$  lub  $\blacktriangledown$ , aby wybrać język. Naciśnij przycisk **OK**.
- e Naciśnij przycisk **Stop/Zakończ**.

<span id="page-5-0"></span>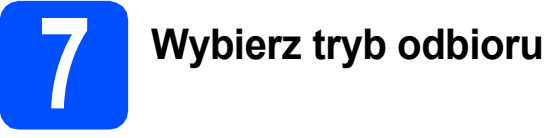

Istnieją cztery obsługiwane tryby odbioru:  $\texttt{rvlk} \circ \texttt{fx}$ . Fax/tel, Ręczny oraz Zew.tel /a.sekr.

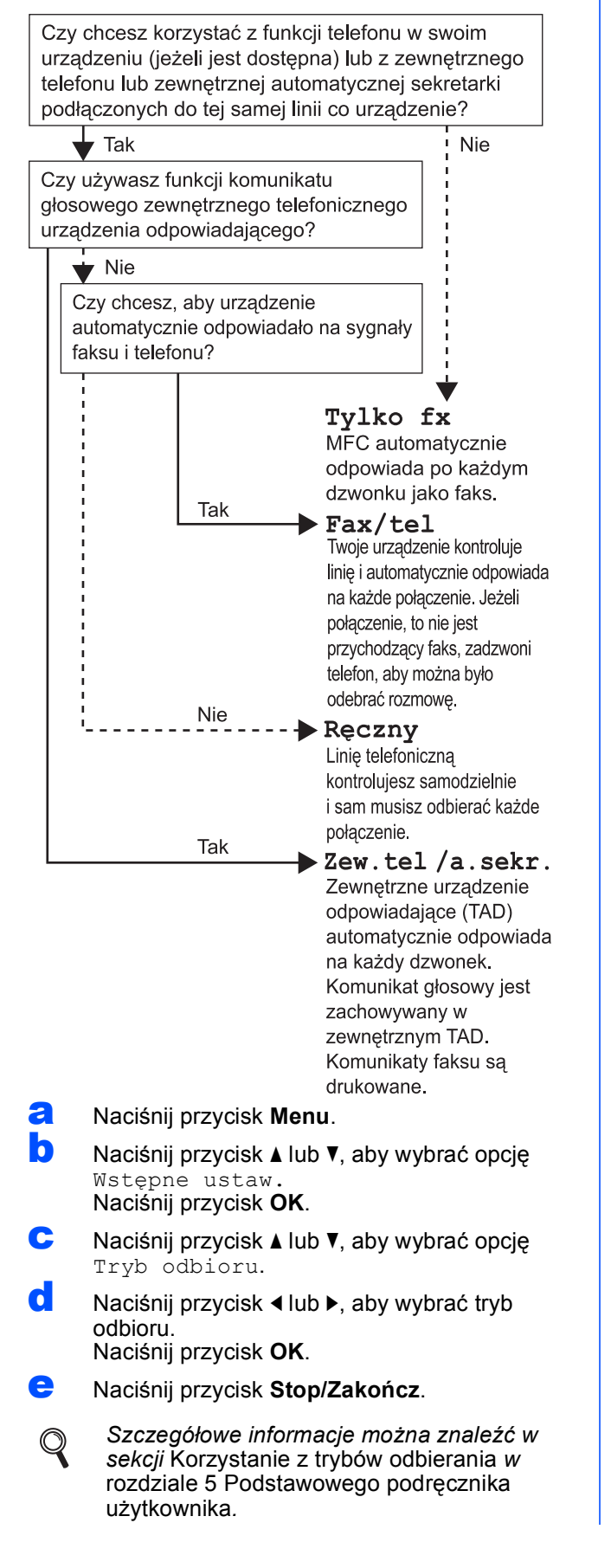

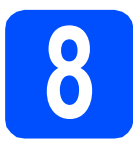

# **8 Ustaw datę i godzin<sup>ę</sup>**

Urządzenie wyświetla bieżącą datę i godzinę. Jeżeli zostanie ustawiony identyfikator stacji, będzie on dodawany do każdego wysyłanego faksu.

a Naciśnij przycisk **Menu**. **b** Naciśnij przycisk **▲** lub **▼**, aby wyświetlić opcję Wstępne ustaw. Naciśnij przycisk **OK**. **C** Naciśnij przycisk  $\triangle$  lub  $\blacktriangledown$ , aby wyświetlić opcję Data i godzina. Naciśnij przycisk **OK**. **d** Wprowadź ostatnie dwie cyfry roku na klawiaturze, a następnie naciśnij klawisz **OK**. 10 Data i godzina Rok:20 Włóż&wciśnij. OK

(np. dla roku 2010 wprowadź cyfry **1 0**).

- e Powtórz czynności dla ustawień miesiąca, dnia i godziny w formacie 24-godzinnym.
- f Naciśnij przycisk **Stop/Zakończ**.

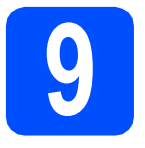

## **9 Wprowadź** informacje<br> **9** stacji)<br>
stacji) **osobiste (identyfikator stacji)**

Należy zapisać nazwisko i numer faksu, aby były drukowane na wszystkich wysyłanych stronach faksu.

<span id="page-6-0"></span>a Naciśnij przycisk **Menu**.

- **b** Naciśnij przycisk ▲ lub ▼, aby wybrać opcję Wstępne ustaw. Naciśnij przycisk **OK**.
- **C** Naciśnij przycisk  $\triangle$  lub  $\blacktriangledown$ , aby wybrać opcję Ident. stacji. Naciśnij przycisk **OK**.
- **d** Wprowadź numer faksu (do 20 cyfr) na klawiaturze, a następnie naciśnij klawisz **OK**. Aby wprowadzić znak "+" dla kodów międzynarodowych, naciśnij klawisz **l**.
- e Wprowadź nazwisko (do 20 znaków) na klawiaturze, a następnie naciśnij klawisz **OK**.

## **Informacja**

- *Informacje o wprowadzaniu nazwiska zawiera poniższa tabela.*
- *Aby wprowadzić znak, który znajduje się na tym samym klawiszu co ostatnio wprowadzony znak, naciśnij klawisz* **c,** *aby przesunąć kursor w prawo.*
- *Aby zmienić błędnie wprowadzoną literę, naciśnij klawisz* **d** lub **c***, aby przesunąć kursor do błędnego znaku, a następnie naciśnij klawisz Wyczyść.*

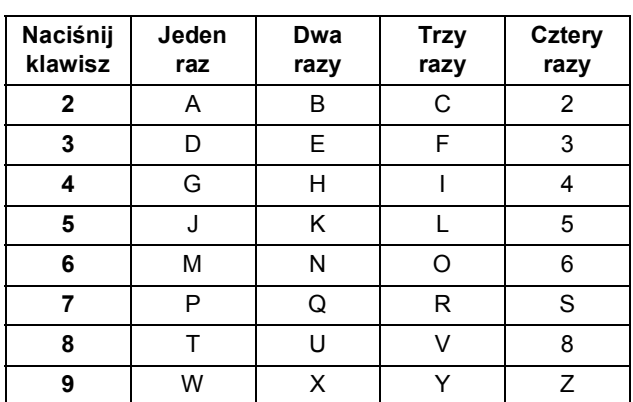

#### f Naciśnij przycisk **Stop/Zakończ**.

### **Informacja**

*Aby po błędnym wprowadzeniu danych ponownie rozpocząć wprowadzanie, naciśnij przycisk Stop/Zakończ i przejdź do kroku* [a](#page-6-0)*.*

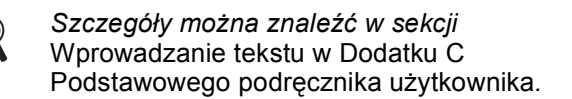

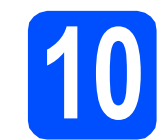

# **10 Raport z transmisji faksu**

Urządzenie Brother wyposażone jest w funkcję tworzenia raportu weryfikacji transmisji, który może służyć jako potwierdzenie wysłania faksu. W raporcie znajduje się lista nazw lub numerów faksu odbiorców, godzina, data i czas trwania transmisji, liczba przesłanych stron i informacja o powodzeniu transmisji lub jego braku. Aby skorzystać z funkcji Raport z transmisji faksów, zapoznaj się z częścią *Raport weryfikacji transmisji* w *rozdziale 4 Podstawowego podręcznika użytkownika*.

## **11 Ustaw tryb wybierania tonowego lub impulsowego**

Urządzenie jest fabrycznie skonfigurowane do obsługi wybierania tonowego. Jeżeli korzystasz z wybierania impulsowego, musisz zmienić tryb wybierania w urządzeniu.

- a Naciśnij przycisk **Menu**.
- **b** Naciśnij przycisk  $\triangle$  lub  $\blacktriangledown$ , aby wybrać opcję Wstępne ustaw. Naciśnij przycisk **OK**.
- **C** Naciśnij przycisk  $\triangle$  lub  $\blacktriangledown$ , aby wybrać opcję Tonowe/impuls.
- d Naciśnij klawisz **d** lub **c,** aby wybrać opcj<sup>ę</sup> Impuls (lub Tonowe). Naciśnij klawisz **OK**.
- e Naciśnij przycisk **Stop/Zakończ**.

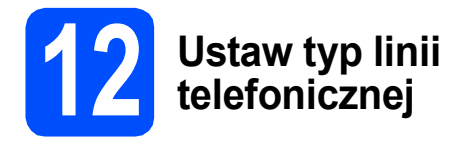

Jeżeli podłączasz urządzenie do linii, która do wysyłania i odbierania faksów wykorzystuje centralę PBX lub ISDN, musisz odpowiednio zmienić typ linii, wykonując czynności opisane poniżej.

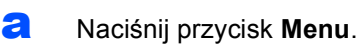

- **b** Naciśnij przycisk ▲ lub ▼, aby wybrać opcję Wstępne ustaw. Naciśnij przycisk **OK**.
- **C** Naciśnij przycisk  $\triangle$  lub  $\blacktriangledown$ , aby wybrać opcję Ust.linii tel.
- d Naciśnij klawisz **d** lub **c**, aby wybrać opcj<sup>ę</sup> Zwykła, PBX lub ISDN. Naciśnij klawisz **OK**.
- e Naciśnij przycisk **Stop/Zakończ**.

#### **PBX oraz TRANSFER**

Urządzenie jest fabrycznie ustawione do trybu opcji Zwykłej, który umożliwia podłączenie go do standardowej linii PSTN (ang. Public Switched Telephone Network). Wiele biur korzysta jednak z centralnych systemów telefonicznych lub central PBX (ang. Private Branch Exchange). Urządzenie może zostać podłączone do większości typów central PBX. Funkcja wywołań urządzenia obsługuje wyłącznie wywołania TBR. Wywołania TBR współpracują z większością typów central PBX, umożliwiając użytkownikom uzyskanie dostępu do linii zewnętrznej lub przełączanie rozmów na inny telefon wewnętrzny. Powyższa funkcja jest uruchamiana za pomocą klawisza **Tel./R**.

## **13 Wprowadź ustawienia**<br>**13 telefonicznej zgodności linii telefonicznej**

Przy podłączaniu urządzenia do usługi VoIP (przez Internet) należy wprowadzić ustawienia zgodności.

#### **Informacja**

*Jeśli używasz analogowej linii telefonicznej, pomiń ten krok.*

- a Naciśnij przycisk **Menu**.
- **b** Naciśnij przycisk **A** lub **v**, aby wybrać opcje Wstępne ustaw. Naciśnij przycisk **OK**.
- C Naciśnij przycisk ▲ lub ▼, aby wybrać opcję Kompatybilność.
- d Naciśnij przycisk **d** lub **<sup>c</sup>** , aby wybrać opcj<sup>ę</sup> Podst.(VoIP). Naciśnij przycisk **OK**.
- e Naciśnij przycisk **Stop/Zakończ**.

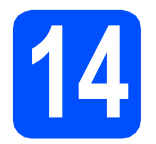

# **Użytkownicy interfejsu USB**

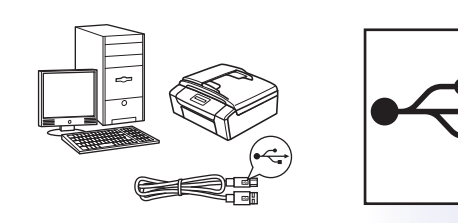

W przypadku systemu Windows® przejdź do [Strona 10](#page-9-0) W przypadku systemu Macintosh przejdź do [Strona 13](#page-12-0)

# **Użytkownicy sieci przewodowej**

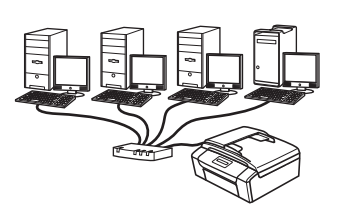

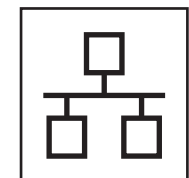

W przypadku systemu Windows $^\circledR$ przejdź do [Strona 15](#page-14-0) W przypadku systemu Macintosh przejdź do [Strona 19](#page-18-0)

# **Informacja**

*Informacje dotyczące systemu Windows Server® 2003/2003 x64 Edition/2003 R2/2003 R2 x64 Edition/2008/2008 R2 znajdują się w* Instrukcji obsługi dla sieci *na płycie CD-ROM z dokumentacją.*

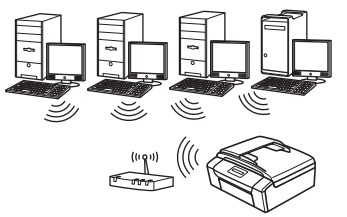

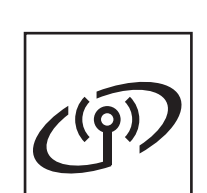

# **Użytkownicy sieci bezprzewodowej**

W przypadku systemu Windows<sup>®</sup> i **Macintosh** przejdź do [Strona 22](#page-21-0)

**Windows® Windows USBMacintosh Macintosh** Windows<sup>®</sup> **Windows Sie ć przewodowa Macintosh Macintosh**

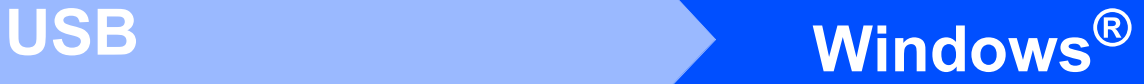

# <span id="page-9-0"></span>**Użytkownicy interfejsu USB**

**(dla systemów Windows® 2000 Professional/XP/XP Professional x64 Edition/Windows Vista®/Windows® 7)**

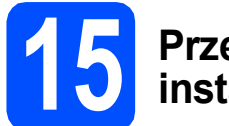

# **15 Przed rozpoczęciem instalacji**

**a** Upewnij się, że komputer jest WŁĄCZONY i zalogowany jest użytkownik z uprawnieniami administratora.

#### **WAŻNE**

- **NIE NALEŻY jeszcze podłączać kabla USB.**
- **W celu uzyskania najnowszych sterowników i informacji odwiedź stronę <http://solutions.brother.com/>**
- **Jeżeli w tle pracują inne programy, zamknij je.**
- **Wygląd ekranów może się różnić w zależności od systemu operacyjnego.**

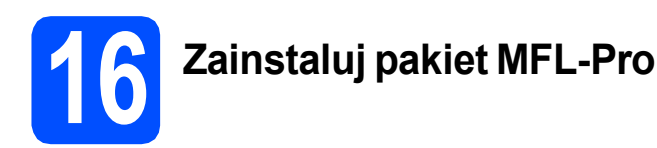

**a** Włóż załączony dysk instalacyjny CD-ROM do napędu CD-ROM. Jeżeli pojawi się ekran z nazwami modeli, wybierz model swojego urządzenia. Jeśli pojawi się ekran z wersjami językowymi, wybierz swój język.

## **Informacja**

*Jeżeli ekran Brother nie pojawi się automatycznie, przejdź do opcji Mój komputer (Komputer), kliknij dwa razy ikonę napędu CD-ROM, a następnie kliknij dwa razy program start.exe.*

<span id="page-9-1"></span>**b** Zostanie wyświetlone menu główne płyty CD-ROM. Kliknij przycisk **Zainstaluj pakiet MFL-Pro**, a następnie kliknij **Tak**, jeżeli zgadzasz się na warunki umów licencyjnych. Postępuj zgodnie z instrukcjami pojawiającymi się na ekranie.

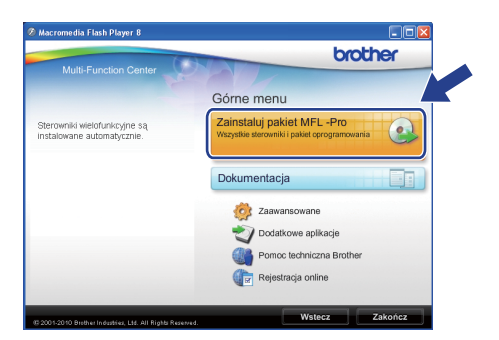

#### **Informacja**

*• Jeżeli wyświetli się ten ekran, kliknij przycisk OK i ponownie uruchom komputer.*

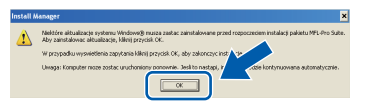

- *Jeżeli proces instalacji nie będzie automatycznie kontynuowany, otwórz ponownie menu główne, wysuwając, a następnie wsuwając płytę CD-ROM, lub kliknij dwa razy program start.exe w folderze głównym i kontynuuj od punktu* [b](#page-9-1)*, aby zainstalować pakiet MFL-Pro Suite.*
- *W systemie Windows Vista® i Windows® 7, gdy zostanie wyświetlony ekran Kontrola konta użytkownika, kliknij opcję Zezwalaj lub Tak.*

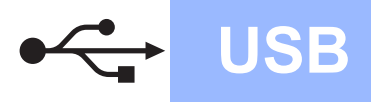

# **Windows USB ®**

c Wybierz opcj<sup>ę</sup> **Połączenie lokalne**, a następnie kliknij przycisk **Dalej**. Instalacja jest kontynuowana.

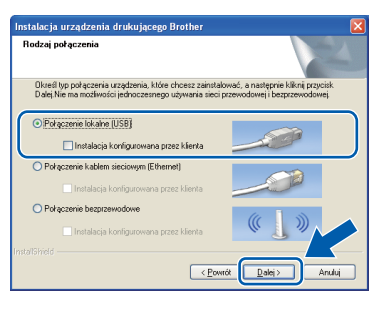

d Gdy zostanie wyświetlony ten ekran, przejdź do następnego kroku.

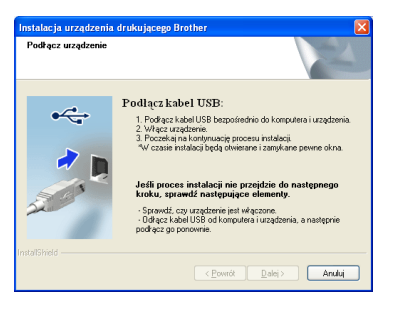

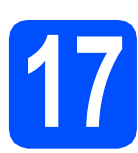

# **17 Podłącz kabel USB**

**a** Obiema rękami chwyć plastikowe listwy po obu stronach urządzenia i unieś pokrywę skanera, aż do jej bezpiecznego zablokowania w pozycji otwartej.

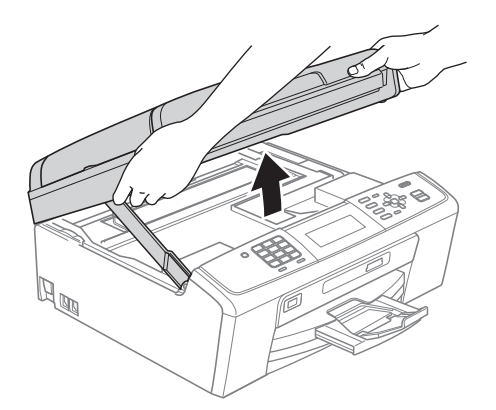

**b** Podłącz kabel USB do gniazda USB oznaczonego symbolem  $\overline{|\cdot\cdot\cdot|}$ . Gniazdo USB znajduje się wewnątrz urządzenia po prawej stronie; patrz rysunek poniżej.

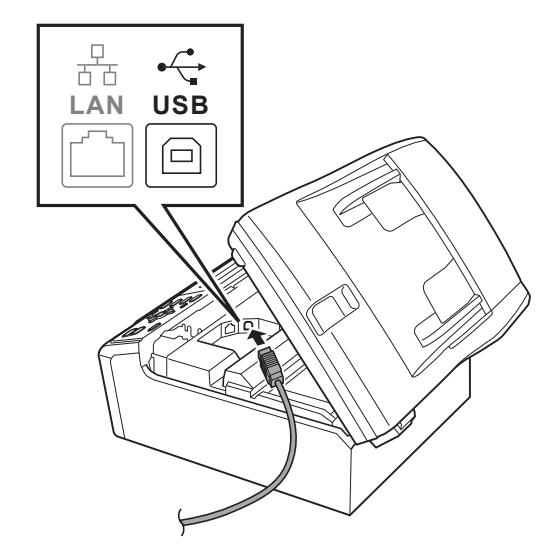

C Ostrożnie poprowadź kabel USB wewnątrz specjalnego rowka i wyprowadź go z tyłu urządzenia tak, jak to pokazano na rysunku poniżej. Następnie podłącz kabel do gniazda w komputerze.

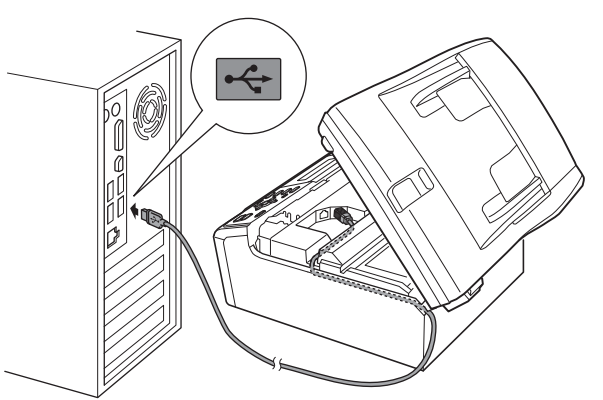

#### **WAŻNE**

**Upewnij się, że kabel nie utrudnia zamykania pokrywy, ponieważ może to spowodować wystąpienie błędu.**

# $W$ indows<sup>®</sup>

**d** Unieś pokrywe skanera, aby zwolnić blokade  $\bullet$ .

Delikatnie naciśnij podpórkę pokrywy skanera @ i zamknij pokrywę skanera <sup>@</sup>.

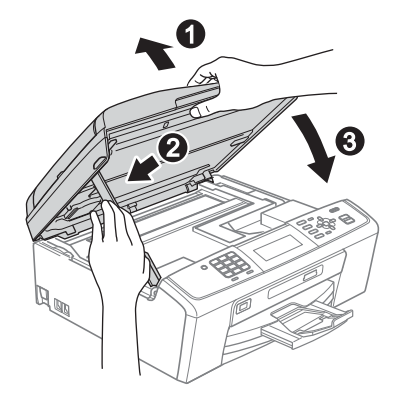

**e** Instalacja będzie kontynuowana automatycznie. Będą wyświetlane kolejne ekrany procesu instalacii.

#### **WAŻNE**

**NIE anuluj żadnych ekranów podczas procesu instalacji. Wyświetlenie wszystkich ekranów może potrwać kilka sekund.**

# **Informacja**

*W systemach Windows Vista® i Windows® 7, w przypadku wyświetlenia ekranu Zabezpieczenia systemu Windows, zaznacz pole wyboru i kliknij przycisk Zainstaluj , aby prawidłowo zakończyć proces instalacji.*

- f Po wyświetleniu ekranu **Podręczniki użytkownika** kliknij przycisk **Wyświetl instrukcje w sieci Web**, aby pobrać instrukcje, a następnie postępuj zgodnie z instrukcjami na ekranie. Instrukcje są również dostępne na płycie CD-ROM z dokumentacją.
- g Gdy zostanie wyświetlony ekran **Rejestracja On-Line**, wybierz odpowiednie opcje i postępuj zgodnie z instrukcjami na ekranie.
- **h** Jeżeli urządzenie nie ma być drukarką domyślną, usuń zaznaczenie pola **Ustaw jako drukarkę domyślną**.

# **18 Zakończ i uruchom ponownie**

a Kliknij przycisk **Zakończ**, aby ponownie uruchomić komputer. Po ponownym uruchomieniu komputera zalogowany użytkownik musi posiadać uprawnienia administratora.

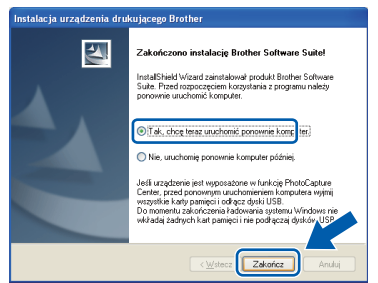

# **Informacja**

- *Jeśli podczas instalacji oprogramowania wystąpi błąd, uruchom opcję Instalowanie diagnostyki, która znajduje się w menu Start/Wszystkie programy/Brother/ MFC-JXXX (gdzie MFC-JXXX to nazwa posiadanego modelu).*
- *W zależności od ustawień bezpieczeństwa podczas używania urządzenia lub jego oprogramowania może zostać wyświetlone okno zabezpieczeń systemu Windows lub programu antywirusowego. Zezwól na dalsze działanie okna.*
- b Na ekranie **Sprawdź dostępność aktualizacji firmware** wybierz wymagane ustawienia dostępności aktualizacji firmware, a następnie kliknij przycisk **OK**.

# **Informacja**

*Wykonanie aktualizacji oprogramowania wbudowanego wymaga dostępu do Internetu.*

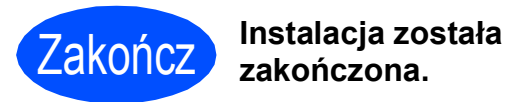

#### **Teraz przejdź do**

**Przejdź do części Zainstaluj aplikacje opcjonalne na [Strona 34](#page-33-0).**

### **Informacja**

*Sterownik drukarki XML Paper Specification Sterownik drukarki XML Paper Specification jest najlepszym wyborem przy drukowaniu z aplikacji, które używają dokumentów typu XML Paper Specification. Najnowszą wersję sterownika można pobrać ze strony Centrum rozwiązań Brother pod adresem <http://solutions.brother.com/>*

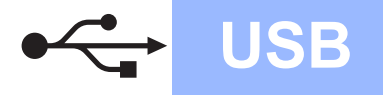

# USB **Macintosh**

# <span id="page-12-0"></span>**Użytkownicy interfejsu USB (dla systemów Mac OS X 10.4.11, 10.5.x, 10.6.x)**

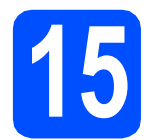

# **15 Przed rozpoczęciem instalacji**

**a** Upewnij się, że urządzenie jest podłączone do zasilania i komputer Macintosh jest WŁĄCZONY. Zalogowany użytkownik musi posiadać uprawnienia administratora.

#### **WAŻNE**

- **Aby uzyskać najnowsze sterowniki i informacje dotyczące używanego systemu Mac OS X, wejdź na stronę <http://solutions.brother.com/>**
- **Użytkownicy systemów Mac OS X 10.4.0 do 10.4.10: należy dokonać aktualizacji do systemów Mac OS X 10.4.11 - 10.6.x.**

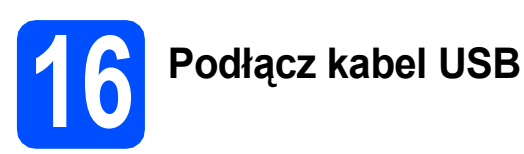

#### **WAŻNE**

- **NIE podłączaj urządzenia do portu USB w klawiaturze lub niezasilanym koncentratorze USB.**
- **Podłącz urządzenie bezpośrednio do komputera Macintosh.**
- a Obiema rękami chwyć plastikowe listwy po obu stronach urządzenia i unieś pokrywę skanera, aż do jej bezpiecznego zablokowania w pozycji otwartej.

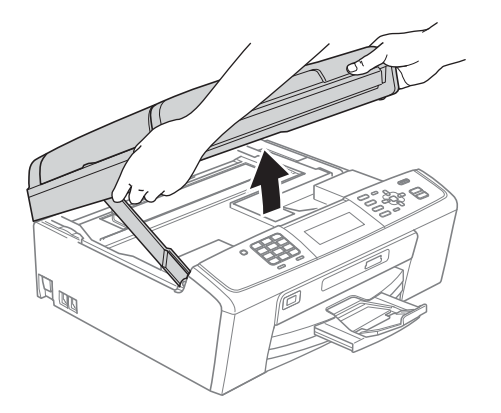

**b** Podłącz kabel USB do gniazda USB oznaczonego symbolem  $\left|\frac{1}{2}\right|$ . Gniazdo USB znajduje się wewnątrz urządzenia po prawej stronie; patrz rysunek poniżej.

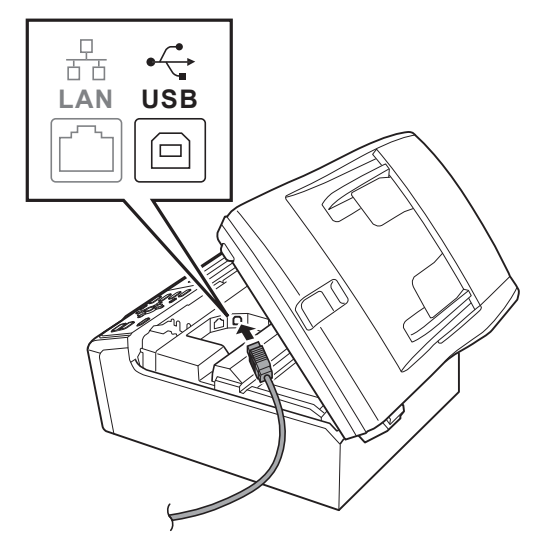

C Ostrożnie poprowadź kabel USB wewnątrz specjalnego rowka i wyprowadź go z tyłu urządzenia tak, jak to pokazano na rysunku poniżej. Następnie podłącz kabel do gniazda w komputerze Macintosh.

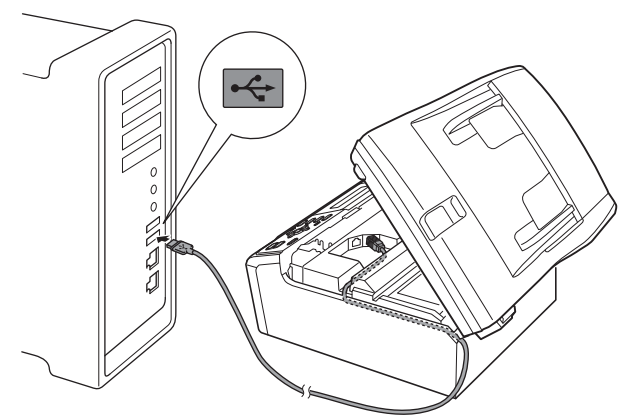

#### **WAŻNE**

**Upewnij się, że kabel nie utrudnia zamykania pokrywy, ponieważ może to spowodować wystąpienie błędu.**

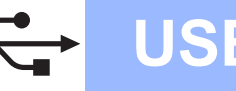

# **USB Macintosh**

**d** Unieś pokrywe skanera, aby zwolnić blokade  $\bullet$ . Delikatnie naciśnij podpórkę pokrywy

skanera @ i zamknij pokrywę skanera <sup>@</sup>.

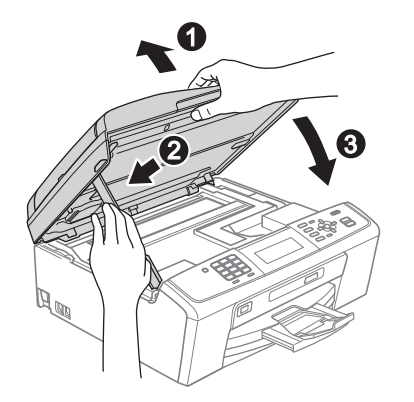

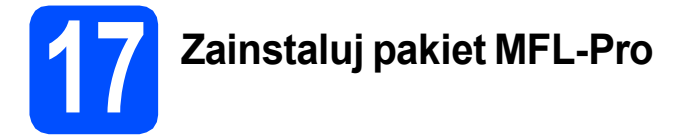

- **a** Włóż załączony dysk instalacyjny CD-ROM do napędu CD-ROM.
- b Kliknij dwukrotnie ikon<sup>ę</sup> **Start Here OSX** (Rozpocznij tutaj OSX), aby zainstalować.

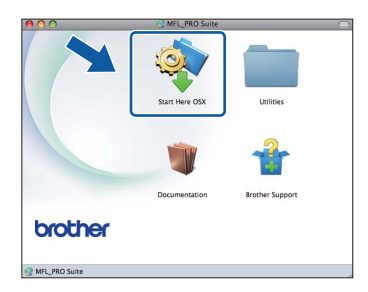

c Wybierz opcj<sup>ę</sup> **Local Connection** (Połączenie lokalne), a następnie kliknij przycisk **Next** (Dalej). Postępuj zgodnie z instrukcjami pojawiającymi się na ekranie.

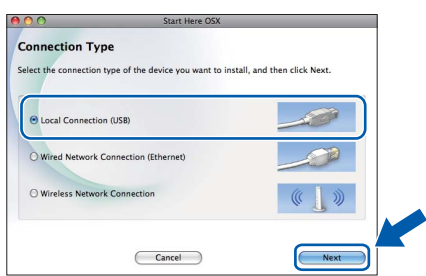

d Poczekaj, instalacja oprogramowania potrwa kilka sekund. Po zakończeniu instalacji oprogramowanie Brother rozpocznie wyszukiwanie urządzenia Brother.

e Wybierz urządzenie z listy i kliknij przycisk **OK**.

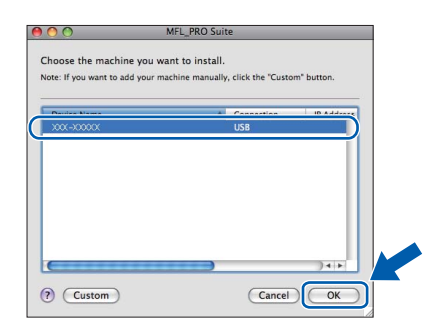

f Jeśli pojawi się następujący ekran, kliknij przycisk **Next** (Dalej).

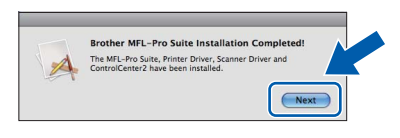

g Jeżeli zostanie wyświetlony ekran **Brother Support** (Pomoc techniczna Brother), kliknij przycisk **Close** (Zamknij), aby zakończyć instalację lub przejdź do kroku [18](#page-13-0).

## <span id="page-13-0"></span>**18** Pobierz i zainstaluj<br>**18** aplikację<br>Presto! PageManag **aplikację Presto! PageManager**

Po zainstalowaniu programu Presto! PageManager program Brother ControlCenter2 uzyskuje funkcję OCR. Za pomocą programu Presto! PageManager można w łatwy sposób skanować, udostępniać oraz organizować swoje zdjęcia i dokumenty.

a Kliknij ikon<sup>ę</sup> **Presto! PageManager**, aby przejść na stronę umożliwiającą pobranie aplikacji Presto! PageManager i postępuj zgodnie z instrukcjami wyświetlanymi na ekranie.

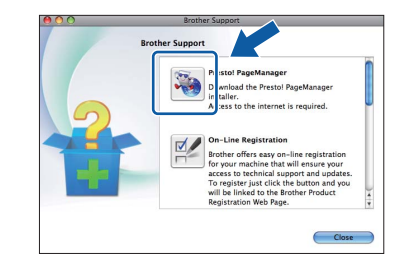

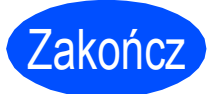

Zakończ **Instalacja został<sup>a</sup> zakończona.**

# <span id="page-14-0"></span>**Użytkownicy sieci przewodowej (dla systemów Windows® 2000 Professional/XP/XP Professional x64 Edition/Windows Vista®/Windows® 7)**

<span id="page-14-1"></span>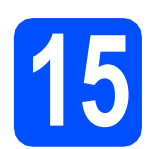

# <span id="page-14-2"></span>**15 Przed rozpoczęciem instalacji**

**a** Upewnij się, że komputer jest WŁĄCZONY i zalogowany jest użytkownik z uprawnieniami administratora.

#### **WAŻNE**

- **W celu uzyskania najnowszych sterowników i informacji odwiedź stronę <http://solutions.brother.com/>**
- **Jeżeli w tle pracują inne programy, zamknij je.**
- **Wygląd ekranów może się różnić w zależności od systemu operacyjnego.**

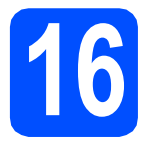

# **16 Podłącz kabel sieciowy**

**a** Obiema rękami chwyć plastikowe listwy po obu stronach urządzenia i unieś pokrywę skanera, aż do jej bezpiecznego zablokowania w pozycji otwartej.

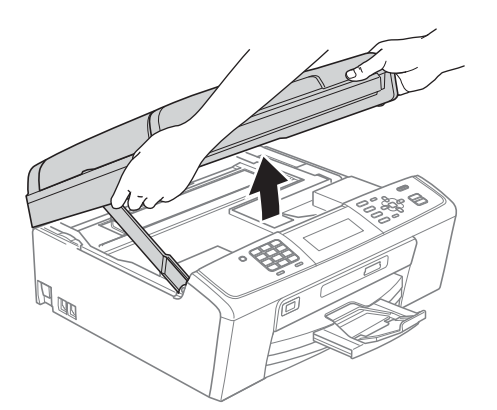

**b** Podłącz kabel sieciowy do gniazda LAN oznaczonego symbolem **. Gody Contact CAN** znajduje się wewnątrz urządzenia po lewej stronie; patrz rysunek poniżej.

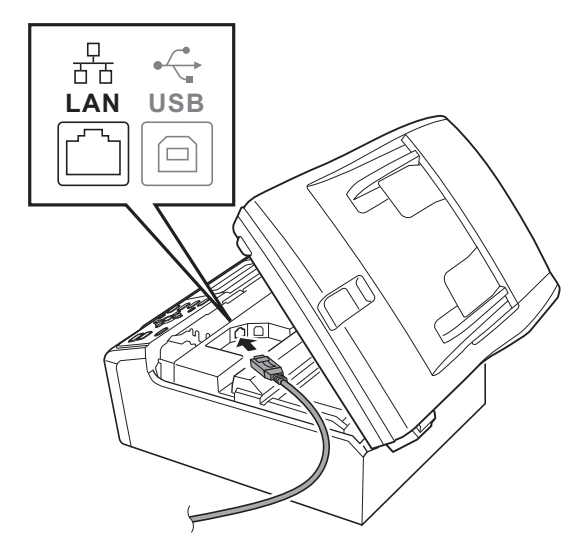

C Ostrożnie poprowadź kabel sieciowy wewnątrz specjalnego rowka i wyprowadź go z tyłu urządzenia tak, jak to pokazano na rysunku poniżej. Następnie podłącz kabel do gniazda sieciowego.

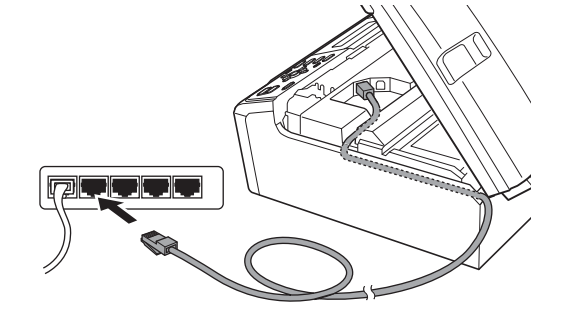

#### **WAŻNE**

**Upewnij się, że kabel nie utrudnia zamykania pokrywy, ponieważ może to spowodować wystąpienie błędu.**

#### **Informacja**

*Jeżeli używany jest zarówno kabel USB i LAN, należy poprowadzić obydwa kable przez wyżłobienie jeden nad drugim.*

**d** Unieś pokrywe skanera, aby zwolnić blokade  $\bigcirc$ .

Delikatnie naciśnij podpórkę pokrywy skanera @ i zamknij pokrywę skanera <sup>@</sup>.

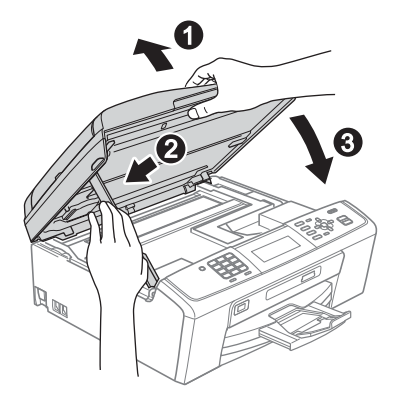

#### *M*

**Jeśli poprzednio skonfigurowano urządzenie w celu korzystania z sieci bezprzewodowej i teraz ma być ono używane w sieci przewodowej, należy sprawdzić, czy dla opcji**  Network I/F **została ustawiona wartość** Sieć LAN**. Po wprowadzeniu tego ustawienia interfejs sieci bezprzewodowej przestanie być aktywny.** 

**Naciśnij przycisk Menu w urządzeniu.**

**Naciśnij przycisk a lub b, aby wybrać opcję** Sieć**, a następnie naciśnij przycisk OK.**

**Naciśnij przycisk a lub b, aby wybrać opcję** Network I/F**, a następnie naciśnij przycisk OK.**

**Naciśnij przycisk a lub b, aby wybrać opcję** Sieć LAN**, a następnie naciśnij przycisk OK.**

**Naciśnij przycisk Stop/Zakończ.**

<span id="page-15-2"></span><span id="page-15-1"></span>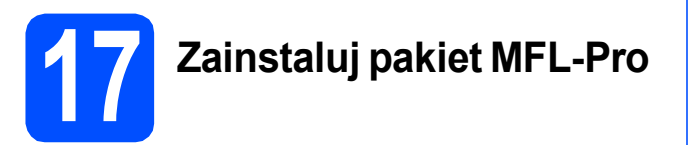

**a** Włóż załączony dysk instalacyjny CD-ROM do napędu CD-ROM. Jeżeli pojawi się ekran z nazwami modeli, wybierz model swojego urządzenia. Jeśli pojawi się ekran z wersjami językowymi, wybierz swój język.

### **Informacja**

*Jeżeli ekran Brother nie pojawi się automatycznie, przejdź do opcji Mój komputer (Komputer), dwukrotnie kliknij ikonę napędu CD-ROM, a następnie dwukrotnie kliknij pozycję start.exe.*

<span id="page-15-0"></span>**b** Zostanie wyświetlone menu główne płyty CD-ROM. Kliknij przycisk **Zainstaluj pakiet MFL-Pro**, a następnie kliknij **Tak**, jeżeli zgadzasz się na warunki umów licencyjnych. Postępuj zgodnie z instrukcjami pojawiającymi się na ekranie.

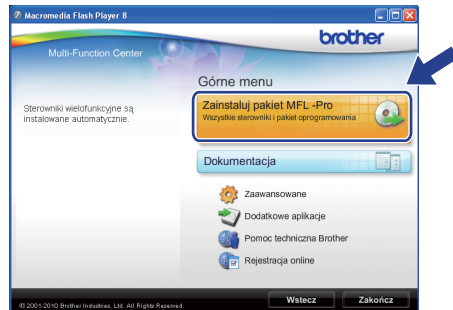

### **Informacja**

*• Jeżeli wyświetli się ten ekran, kliknij przycisk OK i ponownie uruchom komputer.*

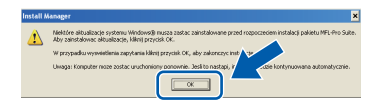

- *Jeżeli proces instalacji nie będzie automatycznie kontynuowany, otwórz ponownie menu główne, wysuwając, a następnie wsuwając płytę CD-ROM, lub kliknij dwa razy program start.exe w katalogu głównym i kontynuuj od punktu* [b](#page-15-0)*, aby zainstalować pakiet MFL-Pro Suite.*
- *W systemie Windows Vista® i Windows® 7, gdy zostanie wyświetlony ekran Kontrola konta użytkownika, kliknij opcję Zezwalaj lub Tak.*
- c Wybierz opcj<sup>ę</sup> **Połączenie kablem sieciowym**, a następnie kliknij przycisk **Dalej**.

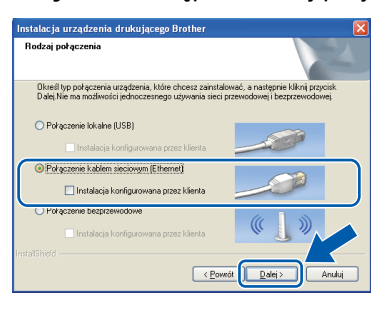

# $\text{Sieć }$  przewodowa **Windows**<sup>®</sup>

Jeśli pojawi się następujący ekran, wybierz opcję **Zmień ustawienia zapory tak, aby uzyskać pełne połączenie sieciowe i kontynuuj instalację. (Zalecane)** i kliknij przycisk **Dalej**. (Nie dotyczy użytkowników systemu Windows® 2000)

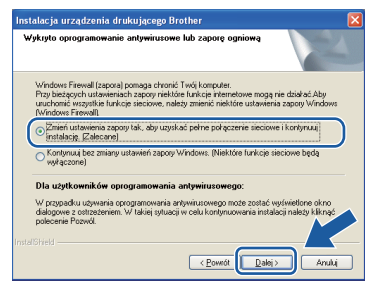

Jeśli używasz zapory innej niż Zapora systemu Windows® lub jeśli Zapora systemu Windows® jest wyłączona, może się pojawić poniższy ekran.

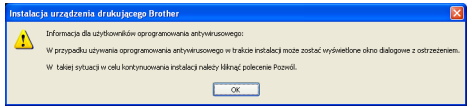

Informacje dotyczące sposobu dodawania poniższych portów sieciowych znajdują się w dokumentacji zapory.

- Do skanowania sieci dodaj port UDP 54925.
- Aby można było korzystać z opcji odbierania faksów PC poprzez sieć, dodaj port 54926 protokołu UDP.
- Jeżeli nadal masz problemy z połączeniem sieciowym, dodaj port UDP 137.

#### **Informacja**

*• Jeśli z siecią łączy się więcej niż jedno urządzenie, wybierz je z listy i kliknij przycisk Dalej.*

*To okno nie pojawi się, jeżeli do sieci podłączone jest tylko jedno urządzenie; zostanie ono wybrane automatycznie.*

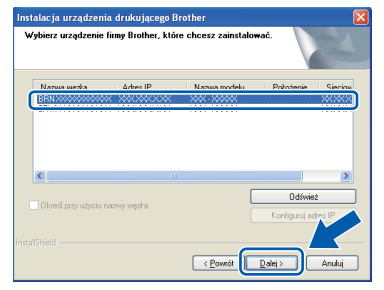

*• Jeśli urządzenie nie zostanie znalezione w sieci, pojawi się poniższy ekran.*

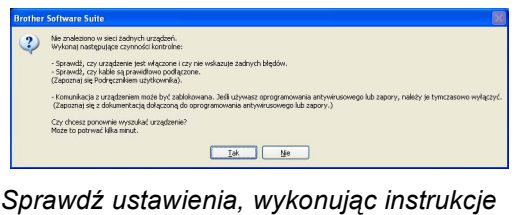

*wyświetlane na ekranie.*

**e** Instalowanie sterowników Brother rozpocznie się automatycznie. Będą pojawiały się kolejne ekrany instalowania.

#### **WAŻNE**

**NIE anuluj żadnych ekranów podczas procesu instalacji. Wyświetlenie wszystkich ekranów może potrwać kilka sekund.**

# **Informacja**

*W systemach Windows Vista® i Windows® 7, w przypadku wyświetlenia ekranu Zabezpieczenia systemu Windows, zaznacz pole wyboru i kliknij przycisk Zainstaluj , aby prawidłowo zakończyć proces instalacji.*

- f Po wyświetleniu ekranu **Podręczniki użytkownika** kliknij przycisk **Wyświetl instrukcje w sieci Web**, aby pobrać instrukcje, a następnie postępuj zgodnie z instrukcjami na ekranie. Instrukcje są również dostępne na płycie CD-ROM z dokumentacją.
- g Gdy zostanie wyświetlony ekran **Rejestracja On-Line**, wybierz odpowiednie opcje i postępuj zgodnie z instrukcjami na ekranie.
- **h** Jeżeli urządzenie nie ma być drukarką domyślną, usuń zaznaczenie pola **Ustaw jako drukarkę domyślną**.

17

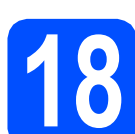

# **18 Zakończ i uruchom ponownie**

a Kliknij przycisk **Zakończ**, aby ponownie uruchomić komputer. Po ponownym uruchomieniu komputera zalogowany użytkownik musi posiadać uprawnienia administratora.

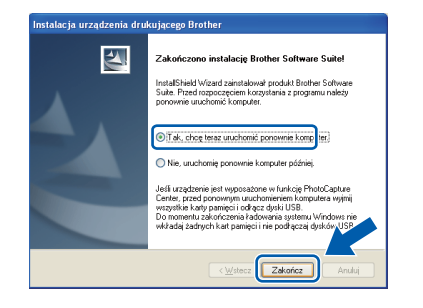

## **Informacja**

- *Jeśli podczas instalacji oprogramowania wystąpi błąd, uruchom opcję Instalowanie diagnostyki, która znajduje się w menu Start/Wszystkie programy/Brother/ MFC-JXXX (gdzie MFC-JXXX to nazwa posiadanego modelu).*
- *W zależności od ustawień bezpieczeństwa podczas używania urządzenia lub jego oprogramowania może zostać wyświetlone okno zabezpieczeń systemu Windows lub programu antywirusowego. Zezwól na dalsze działanie okna.*

b Na ekranie **Sprawdź dostępność aktualizacji firmware** wybierz wymagane ustawienia dostępności aktualizacji firmware, a następnie kliknij przycisk **OK**.

## **Informacja**

*Wykonanie aktualizacji oprogramowania wbudowanego wymaga dostępu do Internetu.*

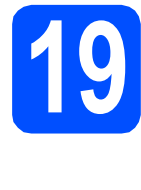

### **19 Instalacja programu MFL-Pro Suite na dodatkowych komputerach (jeśli to konieczne)**

Jeśli urządzenie ma być używane w sieci z wieloma komputerami, na każdym z nich należy zainstalować program MFL-Pro Suite. Przejdź do kroku [17](#page-15-1) na stronie [16](#page-15-2). Przed rozpoczęciem instalacji zapoznaj się również z krokiem [15](#page-14-1) na [Strona 15.](#page-14-2)

# **Informacja**

*Licencja sieciowa (system Windows®) Licencja dołączona do produktu pozwala na jego instalację dla maksymalnie dwóch użytkowników. Licencja pozwala na zainstalowanie programu MFL-Pro Suite (włącznie z programem ScanSoft™ PaperPort™11SE) na maksymalnie dwóch komputerach w sieci. Jeśli chcesz zainstalować program ScanSoft™ PaperPort™11SE na więcej niż dwóch komputerach, kup pakiet Brother NL-5, który zawiera licencję pozwalającą na instalację programu dla pięciu dodatkowych użytkowników. Aby zakupić pakiet NL-5, prosimy o kontakt z autoryzowanym przedstawicielem handlowym firmy Brother lub z działem obsługi klienta firmy Brother.*

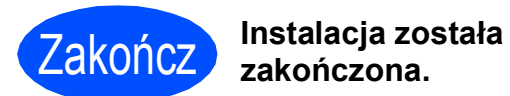

#### **Teraz przejdź do**

**Przejdź do części Zainstaluj aplikacje opcjonalne na [Strona 34](#page-33-0).**

### **Informacja**

- *Jeżeli określasz adres IP urządzenia, w panelu sterowania należy wybrać opcję Statyczna w obszarze Metoda startu. Więcej informacji zawiera* Instrukcja obsługi dla sieci *znajdująca się na płycie CD-ROM z dokumentacją.*
- *• Sterownik drukarki XML Paper Specification*

*Sterownik drukarki XML Paper Specification jest najlepszym wyborem przy drukowaniu z aplikacji, które używają dokumentów typu XML Paper Specification. Najnowszą wersję sterownika można pobrać ze strony Centrum rozwiązań Brother pod adresem <http://solutions.brother.com/>*

# <span id="page-18-0"></span>**Użytkownicy sieci przewodowej (Mac OS X 10.4.11, 10.5.x, 10.6.x)**

<span id="page-18-2"></span><span id="page-18-1"></span>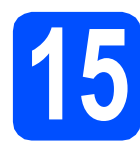

# **15 Przed rozpoczęciem instalacji**

a Upewnij się, że urządzenie jest podłączone do zasilania i komputer Macintosh jest WŁĄCZONY. Zalogowany użytkownik musi posiadać uprawnienia administratora.

### *O* WAŻNE

- **Aby uzyskać najnowsze sterowniki i informacje dotyczące używanego systemu Mac OS X, wejdź na stronę <http://solutions.brother.com/>**
- **Użytkownicy systemów Mac OS X 10.4.0 do 10.4.10: należy dokonać aktualizacji do Mac OS 10.4.11 - 10.6.x.**
- **Jeśli poprzednio skonfigurowano urządzenie w celu korzystania z sieci bezprzewodowej i teraz ma być ono używane w sieci przewodowej, należy sprawdzić, czy dla opcji** Network I/F **została ustawiona wartość** Sieć LAN**. Po wprowadzeniu tego ustawienia interfejs sieci bezprzewodowej przestanie być aktywny.**

**Naciśnij przycisk Menu na urządzeniu. Naciśnij przycisk a lub b, aby wyświetlić opcję** Sieć**, a następnie naciśnij przycisk OK.**

**Naciśnij przycisk a lub b, aby wybrać opcję** Network I/F**, a następnie naciśnij przycisk OK.**

**Naciśnij przycisk a lub b, aby wybrać opcję** Sieć LAN**, a następnie naciśnij przycisk OK.**

**Naciśnij przycisk Stop/Zakończ.**

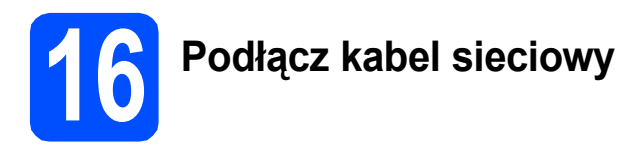

**a** Obiema rękami chwyć plastikowe listwy po obu stronach urządzenia i unieś pokrywę skanera, aż do jej bezpiecznego zablokowania w pozycji otwartej.

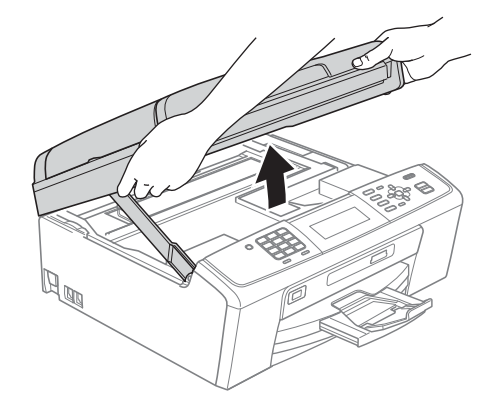

**b** Podłącz kabel sieciowy do gniazda LAN oznaczonego symbolem  $\frac{P}{R}$ . Gniazdo LAN znajduje się wewnątrz urządzenia po lewej stronie; patrz rysunek poniżej.

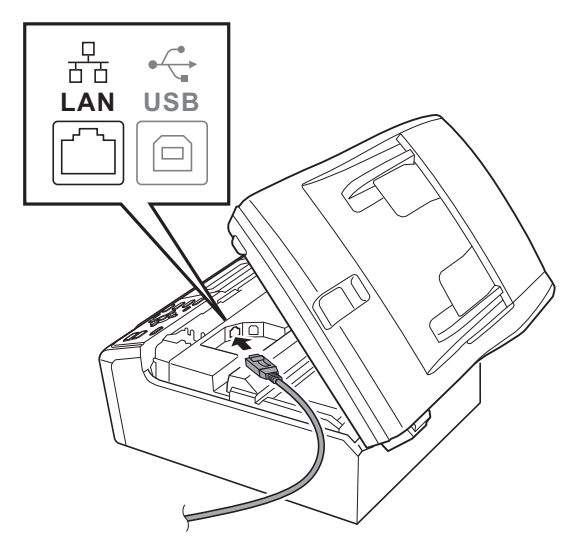

**Windows**® **Windows Sie ć przewodowa Macintosh Macintosh**

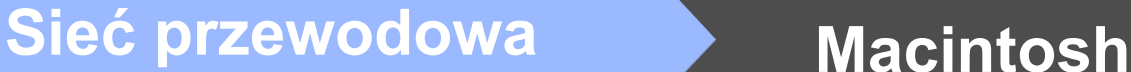

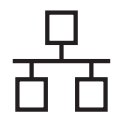

C Ostrożnie poprowadź kabel sieciowy wewnątrz specjalnego rowka i wyprowadź go z tyłu urządzenia tak, jak to pokazano na rysunku poniżej. Następnie podłącz kabel do gniazda sieciowego.

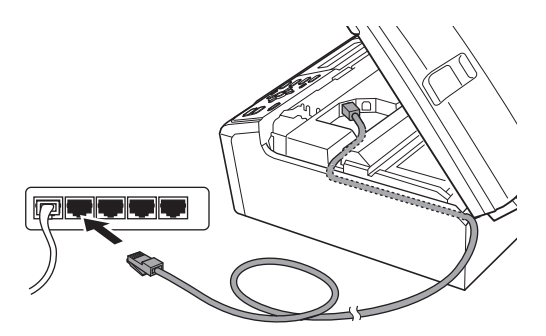

#### *O* WAŻNE

**Upewnij się, że kabel nie utrudnia zamykania pokrywy, ponieważ może to spowodować wystąpienie błędu.**

### **Informacja**

*Jeżeli używany jest zarówno kabel USB i LAN, należy poprowadzić obydwa kable przez wyżłobienie jeden nad drugim.*

**d** Unieś pokrywę skanera, aby zwolnić blokadę  $\bullet$ . Delikatnie naciśnij podpórkę pokrywy skanera @ i zamknij pokrywę skanera <sup>@</sup>.

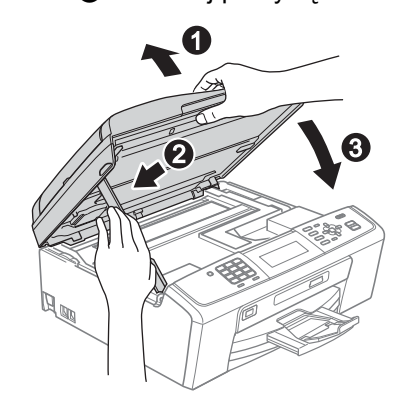

# <span id="page-19-0"></span>**17 Zainstaluj pakiet MFL-Pro**

- <span id="page-19-1"></span>**a** Włóż załączony dysk instalacyjny CD-ROM do napędu CD-ROM.
- b Kliknij dwukrotnie ikon<sup>ę</sup> **Start Here OSX** (Rozpocznij tutaj OSX), aby zainstalować.

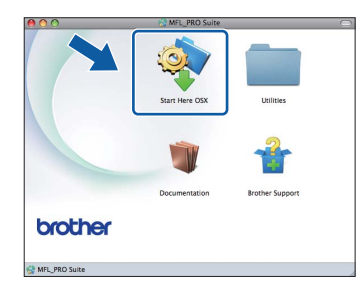

c Wybierz opcj<sup>ę</sup> **Wired Network Connection** (Połączenie kablem sieciowym), a następnie kliknij przycisk **Next** (Dalej). Postępuj zgodnie z instrukcjami pojawiającymi się na ekranie.

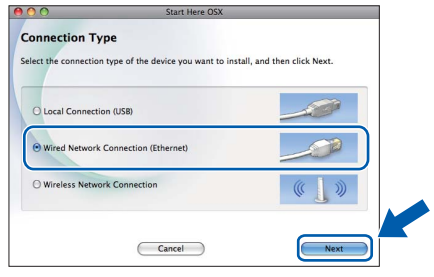

- **d** Poczekaj, instalacja oprogramowania potrwa kilka sekund. Po zakończeniu instalacji oprogramowanie Brother rozpocznie wyszukiwanie urządzenia Brother.
- e Jeżeli urządzenie zostało skonfigurowane do pracy w sieci, wybierz urządzenie z listy, a następnie kliknij przycisk **OK**.

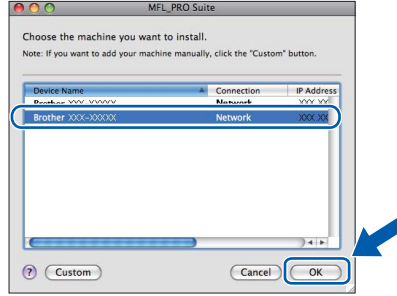

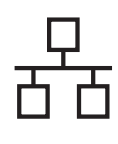

# **Sieć** przewodowa **Macintosh**

# **Informacja**

- *Jeśli urządzenie nie zostało znalezione w sieci, sprawdź jej ustawienia.*
- *Kiedy pojawi się następujący ekran, kliknij przycisk OK.*

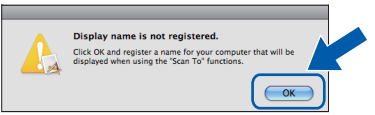

*W polu Display Name (Wyświetl nazwę) wprowadź nazwę komputera Macintosh składającą się z maksymalnie 15 znaków, a następnie kliknij przycisk OK. Przejdź do kroku* [f](#page-20-0)*.*

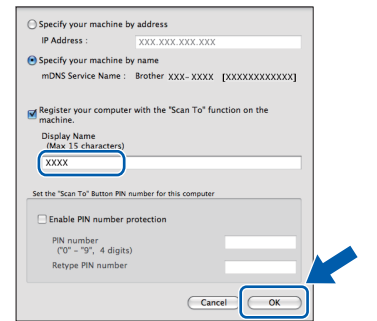

*Jeśli naciśniesz klawisz SKANUJ i wybierzesz opcję skanowania, wprowadzona nazwa zostanie wyświetlona na wyświetlaczu LCD. (Więcej informacji znajduje się w rozdziale*  Skanowanie sieciowe (dla modeli z wbudowaną obsługą sieci) Instrukcji oprogramowania *znajdującej się na płycie CD-ROM z dokumentacją.)*

<span id="page-20-0"></span>f Jeśli pojawi się następujący ekran, kliknij przycisk **Next** (Dalej).

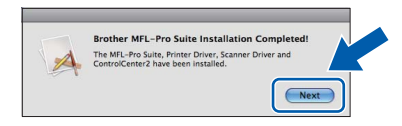

g Jeżeli zostanie wyświetlony ekran **Brother Support** (Pomoc techniczna Brother), kliknij przycisk **Close** (Zamknij), aby zakończyć instalację lub przejdź do kroku [18](#page-20-1).

# <span id="page-20-1"></span>**18 Pobierz i zainstaluj Presto! PageManager aplikację**

Po zainstalowaniu programu Presto! PageManager program Brother ControlCenter2 uzyskuje funkcję OCR. Za pomocą programu Presto! PageManager można w łatwy sposób skanować, udostępniać oraz organizować swoje zdjęcia i dokumenty.

a Kliknij ikon<sup>ę</sup> **Presto! PageManager**, aby przejść na stronę umożliwiającą pobranie aplikacji Presto! PageManager i postępuj zgodnie z instrukcjami wyświetlanymi na ekranie.

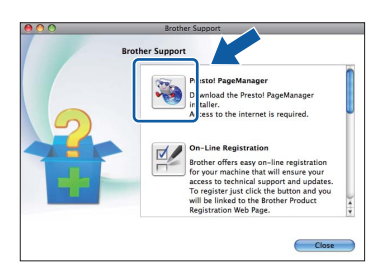

# **19** Instalacja programu<br>**19** MFL-Pro Suite na<br>dodatkowych **MFL-Pro Suite na dodatkowych komputerach (jeśli to konieczne)**

Jeśli urządzenie ma być używane w sieci z wieloma komputerami, na każdym z nich należy zainstalować program MFL-Pro Suite. Przejdź do kroku [17](#page-19-0) na stronie [20](#page-19-1). Przed rozpoczęciem instalacji zapoznaj się również z krokiem [15](#page-18-1) na [Strona 19.](#page-18-2)

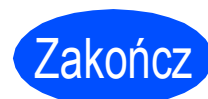

#### Zakończ **Instalacja został<sup>a</sup> zakończona.**

# **Informacja**

*Jeżeli określasz adres IP urządzenia, w panelu sterowania należy wybrać opcję Statyczna w obszarze Metoda startu. Więcej informacji zawiera* Instrukcja obsługi dla sieci *znajdująca się na płycie CD-ROM z dokumentacją.*

# <span id="page-21-0"></span>**Dla użytkowników sieci bezprzewodowej**

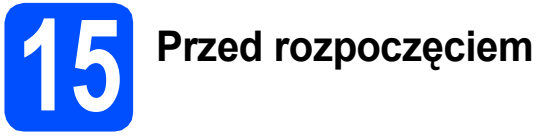

W pierwszej kolejności należy skonfigurować ustawienia sieci bezprzewodowej urządzenia tak, aby była możliwa jego komunikacja z sieciowym punktem dostępowym/routerem. Następnie należy udostępnić urządzenie komputerom podłączonych do sieci. W tym celu na komputerach należy zainstalować sterowniki i oprogramowanie. Poniższe kroki przedstawiają proces konfiguracji i instalacji.

Aby osiągnąć optymalne rezultaty codziennych wydruków dokumentów, umieść urządzenie Brother jak najbliżej sieciowego punktu dostępowego/routera i usuń możliwe przeszkody. Na prędkość przesyłania dokumentów wpływają ustawione między urządzeniami duże przedmioty i ściany oraz zakłócenia ze strony innych urządzeń elektronicznych.

Z tego powodu podłączenie bezprzewodowe może nie być najlepszym wyborem dla wszystkich typów dokumentów i aplikacji. W przypadku drukowania dużych plików, takich jak wielostronicowe dokumenty zawierające tekst i obrazy, warto zastanowić się nad wyborem połączenia Ethernet w celu uzyskania wyższej prędkości lub połączenia USB w celu uzyskania najwyższej przepustowości.

Choć drukarka Brother MFC-J615W może być używana zarówno w sieciach przewodowych, jak i bezprzewodowych, to jednocześnie można używać tylko jednego sposobu łączenia.

#### **WAŻNE**

**Jeśli wcześniej skonfigurowano ustawienia bezprzewodowe urządzenia, przed ponownym skonfigurowaniem ustawień bezprzewodowych należy wyzerować ustawienia sieci LAN. Naciśnij przycisk Menu na urządzeniu. Naciśnij przycisk a lub b, aby wybrać opcję** Sieć**, a następnie naciśnij przycisk OK.**

**Naciśnij przycisk a lub b, aby wybrać opcję** Resetuj sieć**, a następnie naciśnij przycisk OK. Dwukrotnie naciśnij przycisk 1, aby wybrać opcję** Tak **i zatwierdzić zmianę.** 

Poniższe instrukcje dotyczą trybu infrastruktury (tj. połączenia z komputerem za pomocą punktu dostępowego/routera).

#### **Tryb infrastruktury**

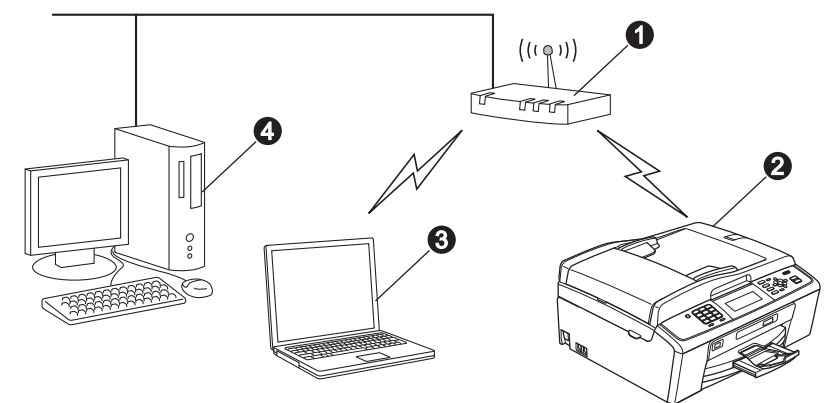

**a** Punkt dostepowy/router

**O** Urządzenie sieci bezprzewodowej (Twoje urządzenie)

 $\bullet$  Komputer z funkcją obsługi sieci bezprzewodowej połączony z punktem dostępowym/routerem

d Komputer z siecią przewodową połączony z punktem dostępowym/routerem

**Upewnij się, że ustawienia sieci bezprzewodowej w urządzeniu odpowiadają ustawieniom w punkcie dostępowym/routera.**

#### **Informacja**

*Aby skonfigurować urządzenie w trybie ad-hoc (czyli połączyć je z komputerem obsługującym sieć bezprzewodową bez pośrednictwa punktu dostępowego/routera), zapoznaj się ze wskazówkami przedstawionymi w* Instrukcji obsługi dla sieci *na płycie CD-ROM z dokumentacją.*

*Możesz również pobrać* Instrukcję obsługi dla sieci *postępując zgodnie z poniższymi instrukcjami. 1 Włącz komputer. Włóż instalacyjny dysk CD-ROM do napędu CD-ROM.*

*W systemie Windows®:*

*2 Wybierz model i język. Pojawi się menu główne dysku CD-ROM.*

- *3 Kliknij opcję Dokumentacja i postępuj zgodnie z instrukcjami na ekranie.*
- *W systemie Macintosh:*
- *2 Dwukrotnie kliknij opcję Documentation (Dokumentacja) i postępuj zgodnie z instrukcjami na ekranie.*

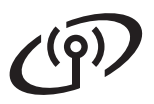

<span id="page-22-2"></span><span id="page-22-0"></span>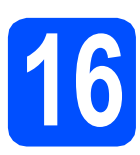

# **16 Potwierd<sup>ź</sup> <sup>ś</sup>rodowisko sieciowe (tryb infrastruktury)**

Poniższe instrukcje oferują dwa sposoby instalacji urządzenia Brother w środowisku sieci bezprzewodowej.

<span id="page-22-1"></span>a Jeśli bezprzewodowy router/punkt dostępowy nie obsługuje funkcji Wi-Fi Protected Setup (WPS) lub AOSS™, **zapisz ustawienia sieci bezprzewodowej** bezprzewodowego punktu dostępowego lub routera w poniższym polu.

#### **WAŻNE**

**Prosimy nie kontaktować się z działem obsługi klienta firmy Brother w celu uzyskania pomocy, jeżeli nie są dostępne informacje dotyczące bezpieczeństwa sieci bezprzewodowej. Nie możemy pomóc w znalezieniu ustawień bezpieczeństwa sieci.**

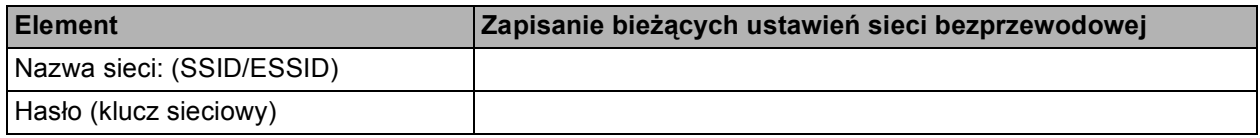

\* Hasło może być również opisywane jako Network Key (klucz sieciowy), Security Key (klucz bezpieczeństwa) lub Encryption Key (klucz szyfrowania).

#### **Informacja**

*Jeśli nie masz tych informacji (nazwa sieci, tj. identyfikator SSID lub ESSID, oraz hasło - klucz sieciowy), nie jest możliwe dalsze konfigurowanie sieci bezprzewodowej.*

*Jak mogę znaleźć te informacje (nazwa sieci, tj. identyfikator SSID lub ESSID, oraz hasło - klucz sieciowy)*

*1) Zapoznaj się z dokumentacją dołączoną do bezprzewodowego punktu dostępowego lub routera.*

- *2) Wyjściowa nazwa sieci może być nazwą producenta lub nazwą modelu.*
- *3) Jeżeli nie znasz informacji dotyczących bezpieczeństwa, skontaktuj się z producentem routera, administratorem systemu lub dostawcą Internetu.*

**Teraz przejdź do [Strona 24](#page-23-0)**

**b** Jeśli bezprzewodowy router/punkt dostępowy obsługuje (jednoprzyciskowa) metodę konfiguracji bezprzewodowej (Wi-Fi Protected Setup lub AOSS™)

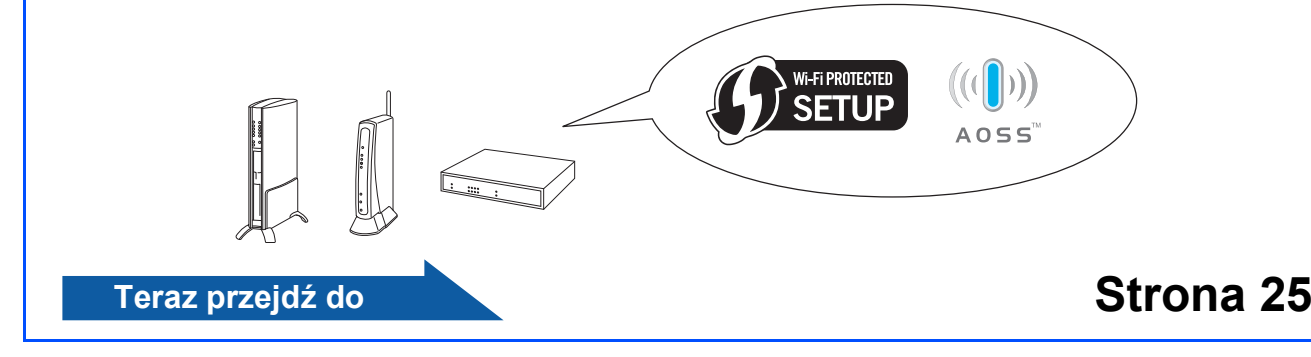

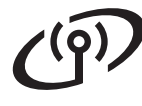

# **Podłączanie urządzenia Brother do sieci bezprzewodowej**

# <span id="page-23-0"></span>**17 Konfigurowanie ustawie<sup>ń</sup> (typowa konfiguracja bezprzewodowych bezprzewodowa w trybie infrastruktury)**

<span id="page-23-1"></span>a Naciśnij przycisk **Menu** na urządzeniu. Naciśnij przycisk ▲ lub ▼, aby wyświetlić opcję Sieć, a następnie naciśnij przycisk **OK**. Naciśnij przycisk ▲ lub ▼, aby wyświetlić opcję WLAN, a następnie naciśnij przycisk **OK**. Naciśnij przycisk ▲ lub ▼, aby wybrać opcję Kreator konf., a następnie naciśnij przycisk **OK**.

Jeżeli zostanie wyświetlony komunikat I/F sieci przełączony na

bezprzewodowy., wyraź zgodę, naciskając przycisk **OK**.

Spowoduje to uruchomienie kreatora konfiguracji sieci bezprzewodowej. Aby anulować, naciśnij klawisz **Stop/Zakończ**.

**b** Urządzenie wyszuka dostępne identyfikatory SSID. Jeśli wyświetlona zostanie lista identyfikatorów SSID, użyj klawiszy ▲ lub ▼, aby wybrać identyfikator SSID, który został zapisany w kroku [16](#page-22-0)*-*[a](#page-22-1) na [Strona 23](#page-22-0), a następnie naciśnij przycisk **OK**. Jeśli używana jest metoda uwierzytelnienia lub szyfrowania wymagająca hasła (klucza sieciowego), przejdź do punktu [c](#page-23-2).

> Jeśli wybrana metoda uwierzytelniania to Open System, a szyfrowanie jest wyłączone, przejdź do punktu [d](#page-23-3).

# **Informacja**

*Wyświetlenie dostępnych identyfikatorów SSID potrwa kilka sekund.*

*Jeśli lista identyfikatorów SSID nie została wyświetlona, upewnij się, że punkt dostępowy jest włączony. Przysuń urządzenie bliżej do punktu dostępowego i spróbuj zacząć od* [a](#page-23-1) *początku.*

> Jeśli punkt dostępowy nie jest ustawiony tak, aby rozgłaszał identyfikator SSID, konieczne będzie ręczne dodanie nazwy SSID. Szczegółowe informacje znajdują się w *Instrukcji obsługi dla sieci* na płycie CD-ROM z dokumentacją.

<span id="page-23-2"></span>c Wprowadź hasło (klucz sieciowy) zapisany w kroku [16](#page-22-0)**-**[a](#page-22-1) na [Strona 23](#page-22-0) wybierając każdą literę lub cyfrę za pomocą klawiatury.

> Przykładowo, aby wprowadzić literę a, naciśnij raz klawisz **2** na klawiaturze. Aby wprowadzić cyfrę 3, naciśnij siedmiokrotnie klawisz **3** na klawiaturze.

> Znaki są wyświetlane w następującej kolejności: małe litery, duże litery, a następnie cyfry.

Można użyć klawiszy < i ▶ do przesuwania kursora w lewo i w prawo.

(Więcej informacji znajduje się w rozdziale *[Wprowadzanie tekstu w ustawieniach](#page-34-0)  [bezprzewodowych](#page-34-0)* na stronie 35.)

Po wprowadzeniu wszystkich znaków naciśnij klawisz **OK**, a następnie naciśnij klawisz **1**, aby wybrać opcję Tak w celu zapisania ustawień.

<span id="page-23-3"></span>**d** Urządzenie spróbuje połączyć się z siecią bezprzewodową za pomocą wprowadzonych informacji. Połączenie z siecią bezprzewodową może zająć kilka minut.

- e Komunikat o wyniku połączenia jest wyświetlany przez 60 sekund na wyświetlaczu LCD i automatycznie zostanie wydrukowany raport o bezprzewodowej sieci LAN. Jeżeli wystąpił błąd połączenia, sprawdź kod błędu na wydrukowanym raporcie i zapoznaj się z rozdziałem *Rozwią[zywanie problemów](#page-25-0)* [na stronie 26.](#page-25-0)
- **Konfiguracja bezprzewodowa jest**  OK! **zakończona. W dolnej części wyświetlacza LCD urządzenia pojawi się czterostopniowy wskaźnik zasięgu, wskazujący siłę sygnału punktu dostępowego routera.**

**Aby zainstalować pakiet MFL-Pro Suite, przejdź do kroku** 18**.**

**Użytkownicy systemu Windows®:**

**Teraz przejdź do**

**Strona [28](#page-27-0)**

**Użytkownicy komputerów Macintosh:**

**Teraz przejdź do**

**Strona [32](#page-31-0)**

# **Dla użytkowników bezprzewodowego interfejsu sieciowego**

# <span id="page-24-0"></span>**17 Skonfiguruj ustawienia pomocą automatycznej bezprzewodowe za metody konfiguracji bezprzewodowej (jednoprzyciskowej)**

**a** Sprawdź, czy bezprzewodowy router lub punkt dostępowy oznaczony jest symbolem Wi-Fi Protected Setup lub AOSS™, pokazanym poniżej.

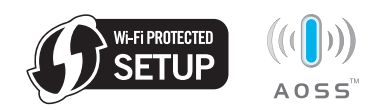

- **b** Umieść urządzenie Brother w zasięgu punktu dostępowego/routera obsługującego funkcję Wi-Fi Protected Setup lub AOSS™. Zasięg może różnić się w zależności od otoczenia. Zapoznaj się z instrukcjami dostarczonymi z punktem dostępowym/routerem.
- **C** Naciśnij przycisk Wi-Fi Protected Setup lub AOSS™ na bezprzewodowym routerze lub punkcie dostępowym. Szczegółowe informacje zawiera instrukcja obsługi bezprzewodowego routera lub punktu dostępowego.

d Naciśnij przycisk **Menu** na urządzeniu. Naciśnij przycisk ▲ lub ▼, aby wyświetlić opcję Sieć, a następnie naciśnij przycisk **OK**. Naciśnij przycisk ▲ lub ▼, aby wyświetlić opcję WLAN, a następnie naciśnij przycisk **OK**. Naciśnij przycisk ▲ lub ▼, aby wybrać opcję WPS/AOSS, a następnie naciśnij przycisk **OK**. Jeżeli zostanie wyświetlony komunikat  $I/F$ 

sieci przełączony na bezprzewodowy., wyraź zgodę, naciskając przycisk **OK**.

Spowoduje to uruchomienie kreatora konfiguracji sieci bezprzewodowej.

Funkcja ta automatycznie wykryje tryb (Wi-Fi Protected Setup lub AOSS™) używany przez punkt dostępowy/router do konfiguracji urządzenia.

# **Informacja**

*Jeśli bezprzewodowy punkt dostępowy lub router obsługuje funkcję Wi-Fi Protected Setup (metoda z użyciem kodu PIN) i urządzenie ma być skonfigurowane tak, aby korzystało z kodu PIN (osobisty numer identyfikacyjny), zapoznaj się z informacjami w rozdziale* Używanie metody PIN trybu Wi-Fi Protected Setup *w* Instrukcji obsługi dla sieci *na dysku CD-ROM z dokumentacją.*

e Komunikat o wyniku połączenia jest wyświetlany przez 60 sekund na wyświetlaczu LCD i automatycznie zostanie wydrukowany raport o bezprzewodowej sieci LAN. Jeżeli wystąpił błąd połączenia, sprawdź kod błędu na wydrukowanym raporcie i zapoznaj się z rozdziałem *Rozwią[zywanie problemów](#page-25-0)* [na stronie 26](#page-25-0).

OK!

**Konfiguracja bezprzewodowa jest zakończona. W dolnej części wyświetlacza LCD urządzenia pojawi się czterostopniowy wskaźnik zasięgu, wskazujący siłę sygnału punktu dostępowego routera.**

**Aby zainstalować program MFL-Pro Suite, przejdź do kroku** 18**.**

**Użytkownicy systemu Windows®:**

#### **Teraz przejdź do**

**Strona [28](#page-27-0)**

**Użytkownicy komputerów Macintosh:**

**Teraz przejdź do**

**Strona [32](#page-31-0)**

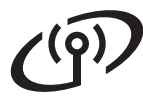

# <span id="page-25-0"></span>**Rozwiązywanie problemów**

#### **WAŻNE**

**Prosimy nie kontaktować się z działem obsługi klienta firmy Brother w celu uzyskania pomocy, jeżeli nie są dostępne informacje dotyczące bezpieczeństwa sieci bezprzewodowej. Nie możemy pomóc w znalezieniu ustawień bezpieczeństwa sieci.**

#### <span id="page-25-1"></span>**Jak mogę znaleźć informacje bezpieczeństwa sieci bezprzewodowej (identyfikator SSID oraz klucz sieciowy)**

- 1) Zapoznaj się z dokumentacją dołączoną do bezprzewodowego punktu dostępowego lub routera.
- 2) Wyjściowa nazwa sieci może być nazwą producenta lub nazwą modelu.
- 3) Jeżeli nie znasz informacji dotyczących bezpieczeństwa, skontaktuj się z producentem routera, administratorem systemu lub dostawcą Internetu.
- \* Klucz sieciowy może być również opisywany jako Password (hasło), Security Key (klucz bezpieczeństwa) lub Encryption Key (klucz szyfrowania).

## **Raport o sieci bezprzewodowej LAN**

Jeżeli raport o sieci bezprzewodowej LAN wykazuje, że wystąpił błąd połączenia, sprawdź kod błędu na wydrukowanym raporcie i zapoznaj się z poniższymi instrukcjami.

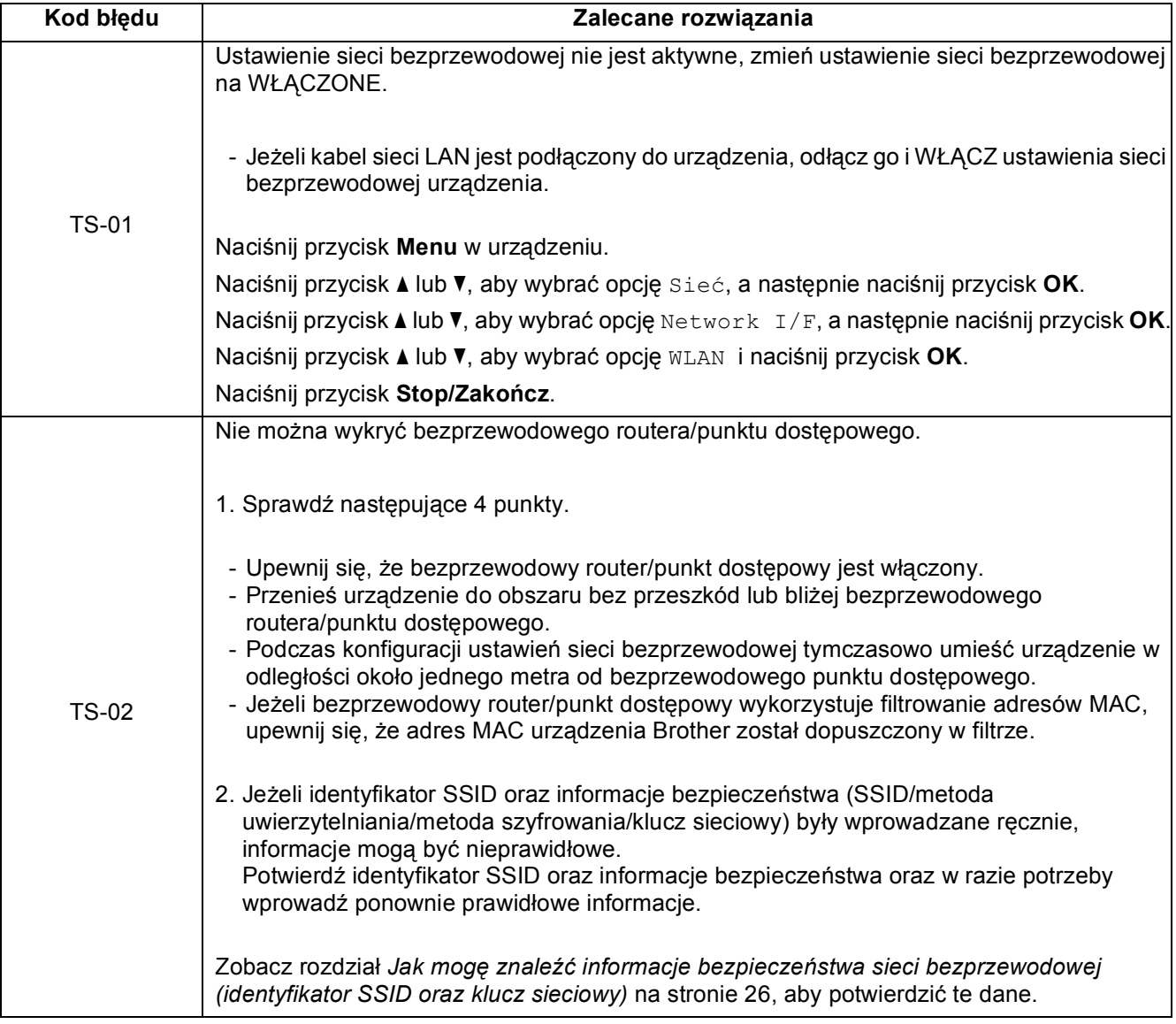

# **Dla użytkowników bezprzewodowego interfejsu sieciowego**

 $(\sqrt{\rho})$ 

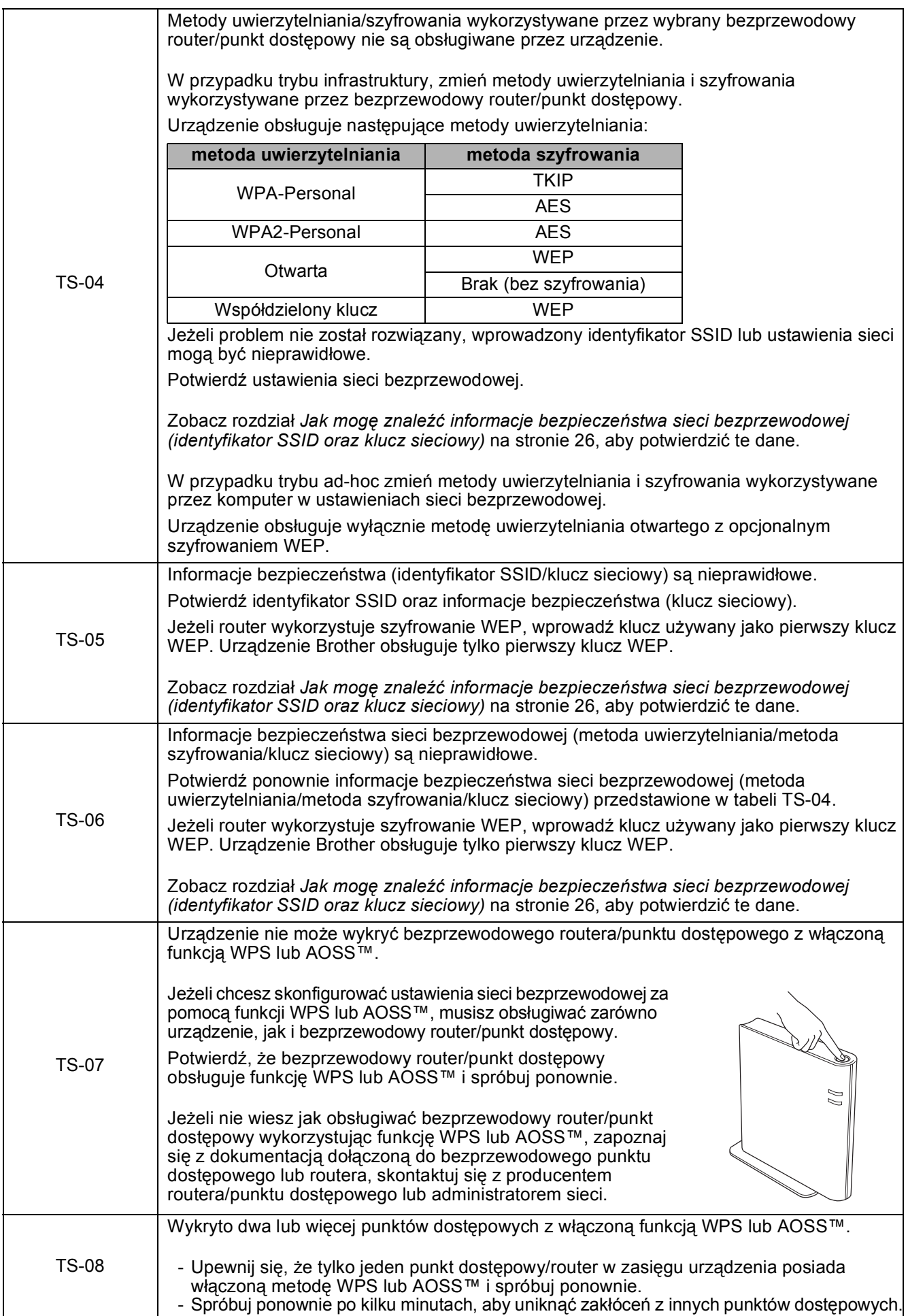

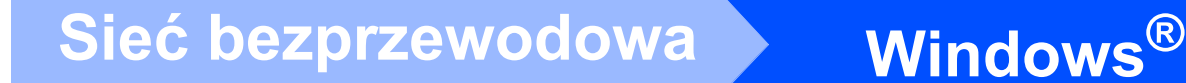

# <span id="page-27-0"></span>**Instalowanie sterowników i oprogramowania (dla systemów Windows® 2000 Professional/XP/ XP Professional x64 Edition/Windows Vista®/Windows® 7)**

# <span id="page-27-2"></span>**18 Przed rozpoczęciem instalacji**

**a** Upewnij się, że komputer jest WŁĄCZONY i zalogowany jest użytkownik z uprawnieniami administratora.

#### **WAŻNE**

- **W celu uzyskania najnowszych sterowników i informacji odwiedź stronę <http://solutions.brother.com/>**
- **Jeżeli w tle pracują inne programy, zamknij je.**
- **Wygląd ekranów może się różnić w zależności od systemu operacyjnego.**

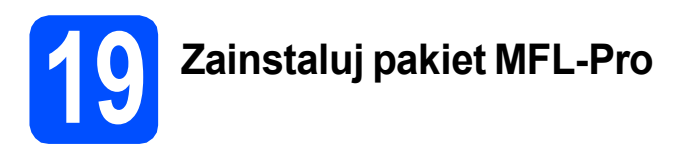

**a** Włóż załączony dysk instalacyjny CD-ROM do napędu CD-ROM. Jeżeli pojawi się ekran z nazwami modeli, wybierz model swojego urządzenia. Jeśli pojawi się ekran z wersjami językowymi, wybierz swój język.

## **Informacja**

*Jeżeli ekran Brother nie pojawi się automatycznie, przejdź do opcji Mój komputer (Komputer), dwukrotnie kliknij ikonę napędu CD-ROM, a następnie dwukrotnie kliknij pozycję start.exe.*

<span id="page-27-1"></span>**b** Zostanie wyświetlone menu główne płyty CD-ROM. Kliknij przycisk **Zainstaluj pakiet MFL-Pro**, a następnie kliknij **Tak**, jeżeli zgadzasz się na warunki umów licencyjnych. Postępuj zgodnie z instrukcjami pojawiającymi się na ekranie.

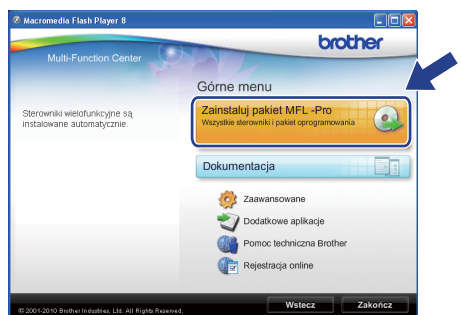

### **Informacja**

*• Jeżeli wyświetli się ten ekran, kliknij przycisk OK i ponownie uruchom komputer.*

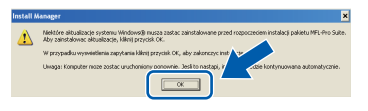

- *Jeżeli proces instalacji nie będzie automatycznie kontynuowany, otwórz ponownie menu główne, wysuwając, a następnie wsuwając płytę CD-ROM, lub kliknij dwa razy program start.exe w katalogu głównym i kontynuuj od punktu* [b](#page-27-1)*, aby zainstalować pakiet MFL-Pro Suite.*
- *W systemie Windows Vista® i Windows® 7, gdy zostanie wyświetlony ekran Kontrola konta użytkownika, kliknij opcję Zezwalaj lub Tak.*

# **Windows Sieć bezprzewodowa ®**

c Wybierz opcj<sup>ę</sup> **Połączenie bezprzewodowe**, a następnie kliknij przycisk **Dalej**.

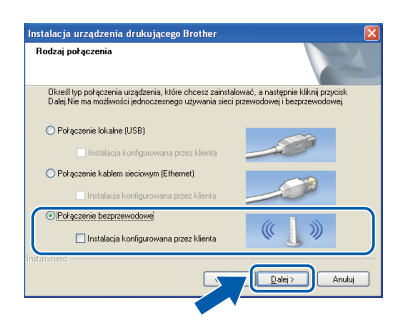

**d** Jeśli pojawi się następujący ekran, wybierz opcję **Zmień ustawienia zapory tak, aby uzyskać pełne połączenie sieciowe i kontynuuj instalację. (Zalecane)** i kliknij przycisk **Dalej**. (Nie dotyczy użytkowników systemu Windows® 2000)

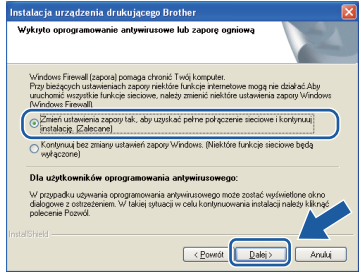

Jeśli używasz zapory innej niż Zapora systemu Windows® lub jeśli Zapora systemu Windows® jest wyłączona, może się pojawić poniższy ekran.

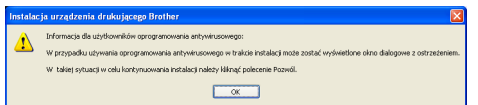

Informacje dotyczące sposobu dodawania poniższych portów sieciowych znajdują się w dokumentacji zapory.

- Do skanowania sieci dodaj port UDP 54925.
- Aby można było korzystać z opcji odbierania faksów PC poprzez sieć, dodaj port 54926 protokołu UDP.
- Jeżeli nadal masz problemy z połączeniem sieciowym, dodaj port UDP 137.

e Wybierz urządzenie z listy i kliknij przycisk **Dalej**.

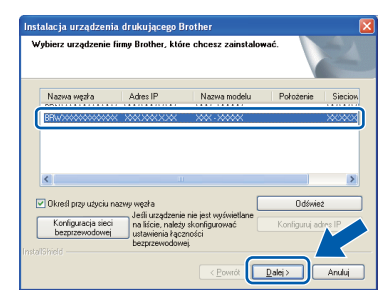

#### **Informacja**

*• Jeśli ustawienia połączenia bezprzewodowego nie będą działać, podczas instalacji pakietu MFL-Pro Suite wyświetlony zostanie Kreator konfiguracji urządzenia bezprzewodowego. Sprawdź ustawienia, wykonując instrukcje wyświetlane na ekranie. W przypadku wystąpienia tego błędu przejdź do kroku* [16](#page-22-0)*-*[a](#page-22-1) *na [Strona 23](#page-22-2) i ponownie dokonaj konfiguracji połączenia bezprzewodowego.*

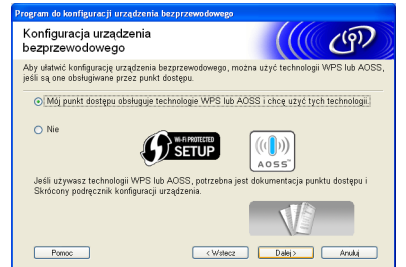

*• Jeśli w przypadku używania funkcji WEP na wyświetlaczu LCD zostanie wyświetlony komunikat Połączony, ale urządzenie nie zostanie odnalezione, upewnij się, że wprowadzony został prawidłowy klucz WEP. Wielkość liter w kluczu WEP jest istotna.*

# $\text{Sieć}$  **bezprzewodowa Windows**<sup>®</sup>

Instalowanie sterowników Brother rozpocznie się automatycznie. Będą pojawiały się kolejne ekrany instalowania.

#### **WAŻNE**

**NIE anuluj żadnych ekranów podczas procesu instalacji. Wyświetlenie wszystkich ekranów może potrwać kilka sekund.**

## **Informacja**

*W systemach Windows Vista® i Windows® 7, w przypadku wyświetlenia ekranu Zabezpieczenia systemu Windows, zaznacz pole wyboru i kliknij przycisk Zainstaluj , aby prawidłowo zakończyć proces instalacji.*

- g Po wyświetleniu ekranu **Podręczniki użytkownika** kliknij przycisk **Wyświetl instrukcje w sieci Web**, aby pobrać instrukcje, a następnie postępuj zgodnie z instrukcjami na ekranie. Instrukcje są również dostępne na płycie CD-ROM z dokumentacją.
- h Gdy zostanie wyświetlony ekran **Rejestracja On-Line**, wybierz odpowiednie opcje i postępuj zgodnie z instrukcjami na ekranie.
- **i Bilingali Urządzenie nie ma być drukarką** domyślną, usuń zaznaczenie pola **Ustaw jako drukarkę domyślną**.

# **20 Zakończ i uruchom ponownie**

a Kliknij przycisk **Zakończ**, aby ponownie uruchomić komputer. Po ponownym uruchomieniu komputera zalogowany użytkownik musi posiadać uprawnienia administratora.

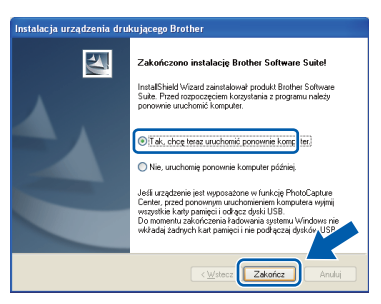

### **Informacja**

- *Jeśli podczas instalacji oprogramowania wystąpi błąd, uruchom opcję Instalowanie diagnostyki, która znajduje się w menu Start/Wszystkie programy/Brother/ MFC-JXXX (gdzie MFC-JXXX to nazwa posiadanego modelu).*
- *W zależności od ustawień bezpieczeństwa podczas używania urządzenia lub jego oprogramowania może zostać wyświetlone okno zabezpieczeń systemu Windows lub programu antywirusowego. Zezwól na dalsze działanie okna.*
- b Na ekranie **Sprawdź dostępność aktualizacji firmware** wybierz wymagane ustawienia dostępności aktualizacji firmware, a następnie kliknij przycisk **OK**.

### **Informacja**

*Wykonanie aktualizacji oprogramowania wbudowanego wymaga dostępu do Internetu.*

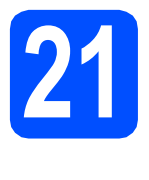

# **21** Instalacja programu<br> **21** dodatkowych<br> **1** dodatkowych **MFL-Pro Suite na komputerach (jeśli to konieczne)**

Jeśli urządzenie ma być używane w sieci z wieloma komputerami, na każdym z nich należy zainstalować program MFL-Pro Suite. Przejdź do kroku [18](#page-27-2) na stronie [28.](#page-27-0)

# **Informacja**

*Licencja sieciowa (system Windows®)*

*Licencja dołączona do produktu pozwala na jego instalację dla maksymalnie dwóch użytkowników. Licencja pozwala na zainstalowanie programu MFL-Pro Suite (włącznie z programem ScanSoft™ PaperPort™11SE) na maksymalnie dwóch komputerach w sieci. Jeśli chcesz zainstalować program ScanSoft™ PaperPort™11SE na więcej niż dwóch komputerach, kup pakiet Brother NL-5, który zawiera licencję pozwalającą na instalację programu dla pięciu dodatkowych użytkowników. Aby zakupić pakiet NL-5, prosimy o kontakt z autoryzowanym przedstawicielem handlowym firmy Brother lub z działem obsługi klienta firmy Brother.*

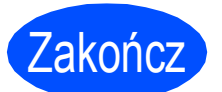

Zakończ **Instalacja został<sup>a</sup> zakończona.**

#### **Teraz przejdź do**

**Przejdź do części Zainstaluj aplikacje opcjonalne na [Strona 34](#page-33-0).**

### **Informacja**

- *Jeżeli określasz adres IP urządzenia, w panelu sterowania należy wybrać opcję Statyczna w obszarze Metoda startu. Więcej informacji zawiera* Instrukcja obsługi dla sieci *znajdująca się na płycie CD-ROM z dokumentacją.*
- *• Sterownik drukarki XML Paper Specification*

*Sterownik drukarki XML Paper Specification jest najlepszym wyborem przy drukowaniu z aplikacji, które używają dokumentów typu XML Paper Specification. Najnowszą wersję sterownika można pobrać ze strony Centrum rozwiązań Brother pod adresem <http://solutions.brother.com/>*

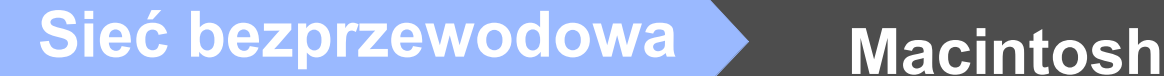

## <span id="page-31-0"></span>**Instalowanie sterowników i oprogramowania (Mac OS X 10.4.11, 10.5.x, 10.6.x)**

<span id="page-31-1"></span>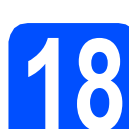

# **18 Przed rozpoczęciem instalacji**

**a** Upewnij się, że urządzenie jest podłączone do zasilania i komputer Macintosh jest WŁĄCZONY. Zalogowany użytkownik musi posiadać uprawnienia administratora.

#### **WAŻNE**

- **Aby uzyskać najnowsze sterowniki i informacje dotyczące używanego systemu Mac OS X, wejdź na stronę <http://solutions.brother.com/>**
- **Użytkownicy systemów Mac OS X 10.4.0 do 10.4.10: należy dokonać aktualizacji do systemów Mac OS X 10.4.11 - 10.6.x.**

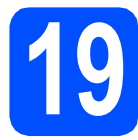

# **19 Zainstaluj pakiet MFL-Pro**

- **a** Włóż załączony dysk instalacyjny CD-ROM do napędu CD-ROM.
- b Kliknij dwukrotnie ikon<sup>ę</sup> **Start Here OSX** (Rozpocznij tutaj OSX), aby zainstalować.

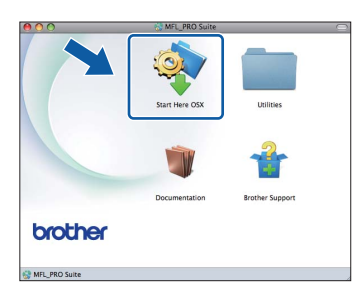

#### c Wybierz opcj<sup>ę</sup> **Wireless Network Connection**  (Połączenie bezprzewodowe), a następnie kliknij przycisk **Next** (Dalej).

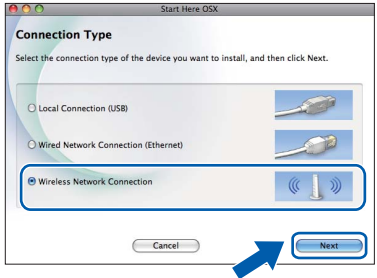

**d** Oprogramowanie Brother rozpocznie wyszukiwanie urządzenia Brother w sieci bezprzewodowej. Jeżeli urządzenie zostało skonfigurowane do pracy w określonej sieci, wybierz urządzenie, które chcesz zainstalować i kliknij przycisk **Next** (Dalej).

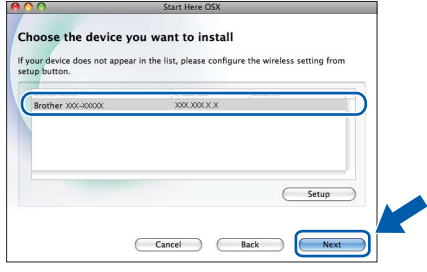

### **Informacja**

*Jeśli ustawienia połączenia bezprzewodowego nie będą działać, podczas instalacji pakietu MFL-Pro Suite wyświetlony zostanie Kreator konfiguracji urządzenia bezprzewodowego. Sprawdź ustawienia, wykonując instrukcje wyświetlane na ekranie. W przypadku wystąpienia tego błędu przejdź do kroku* [16](#page-22-0)*-*[a](#page-22-1) *na [Strona 23](#page-22-2) i ponownie dokonaj konfiguracji połączenia bezprzewodowego.*

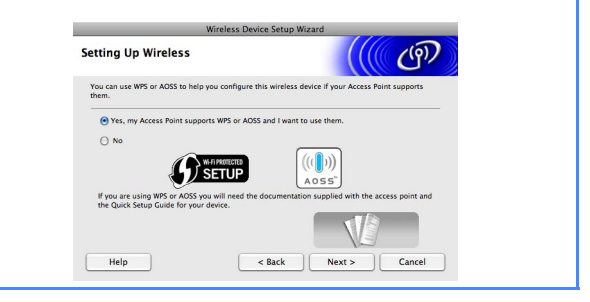

# **Sieć bezprzewodowa Macintosh**

e Poczekaj, instalacja oprogramowania potrwa kilka sekund. Po zakończeniu instalacji zostanie wyświetlone następujące okno.

Wybierz urządzenie z listy i kliknij przycisk **OK**.

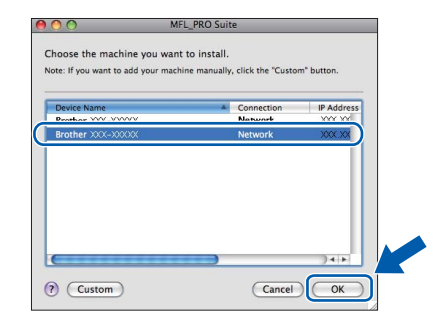

# **Informacja**

*Kiedy pojawi się następujący ekran, kliknij przycisk OK.*

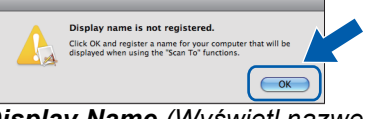

*W polu Display Name (Wyświetl nazwę) wprowadź nazwę komputera Macintosh składającą się z maksymalnie 15 znaków, a następnie kliknij przycisk OK. Przejdź do kroku* [f](#page-32-0)*.*

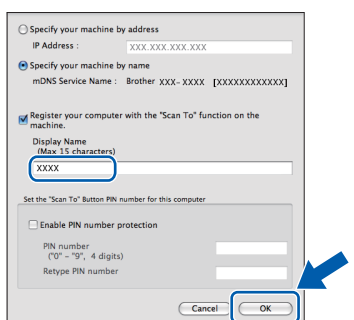

*Jeśli naciśniesz klawisz SKANUJ i wybierzesz opcję skanowania, wprowadzona nazwa zostanie wyświetlona na wyświetlaczu LCD. (Więcej informacji znajduje się w rozdziale* Skanowanie sieciowe (dla modeli z wbudowaną obsługą sieci) Instrukcji oprogramowania *znajdującej się na płycie CD-ROM z dokumentacją.)*

<span id="page-32-0"></span>Jeśli pojawi się następujący ekran, kliknij przycisk **Next** (Dalej).

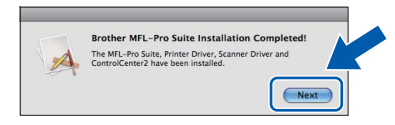

g Jeżeli zostanie wyświetlony ekran **Brother Support** (Pomoc techniczna Brother), kliknij przycisk **Close** (Zamknij), aby zakończyć instalację lub przejdź do kroku [20](#page-32-1).

# <span id="page-32-1"></span>**20 Pobierz i zainstaluj Presto! PageManager aplikację**

Po zainstalowaniu programu Presto! PageManager program Brother ControlCenter2 uzyskuje funkcję OCR. Za pomocą programu Presto! PageManager można w łatwy sposób skanować, udostępniać oraz organizować swoje zdjęcia i dokumenty.

a Kliknij ikon<sup>ę</sup> **Presto! PageManager**, aby przejść na stronę umożliwiającą pobranie aplikacji Presto! PageManager i postępuj zgodnie z instrukcjami wyświetlanymi na ekranie.

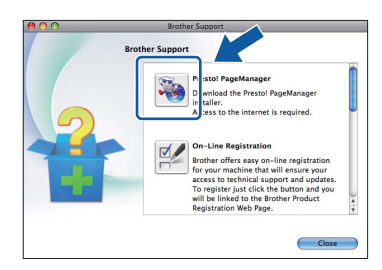

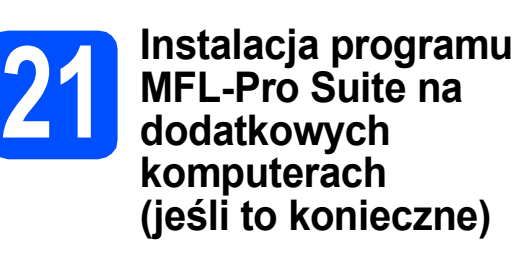

Jeśli urządzenie ma być używane w sieci z wieloma komputerami, na każdym z nich należy zainstalować program MFL-Pro Suite. Przejdź do kroku [18](#page-31-1) na stronie [32](#page-31-1).

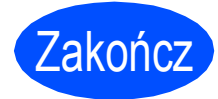

Zakończ **Instalacja został<sup>a</sup> zakończona.**

### **Informacja**

*Jeżeli określasz adres IP urządzenia, w panelu sterowania należy wybrać opcję Statyczna w obszarze Metoda startu. Więcej informacji zawiera* Instrukcja obsługi dla sieci *znajdująca się na płycie CD-ROM z dokumentacją.*

# **Windows Zainstaluj opcjonalne aplikacje ®**

<span id="page-33-0"></span>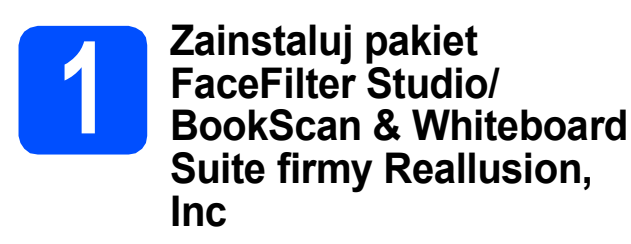

Program **FaceFilter Studio** to łatwa w użyciu aplikacja służąca do bezmarginesowego wydruku zdjęć. Program FaceFilter Studio umożliwia także edycję zdjęć oraz dodawanie efektów, takich jak np. usuwanie efektu czerwonych oczu lub korekta odcieni skóry. Oprogramowanie **BookScan Enhancer** potrafi dokonać automatycznej korekty zeskanowanych obrazów stron książki.

Oprogramowanie **Whiteboard Enhancer** oczyszcza i poprawia jakość tekstu i obrazów na zdjęciach wykonanych na białej tablicy.

#### *M* WAŻNE

- **Urządzenie musi być WŁĄCZONE i podłączone do komputera.**
- **Komputer musi być podłączony do sieci Internet.**
- **Upewnij się, że jesteś zalogowany z uprawnieniami administratora.**
- **Wspomniana aplikacja nie jest dostępna dla systemów Windows Server® 2003/2008.**
- **a** Ponownie otwórz menu główne przez wysunięcie, a następnie wsunięcie instalacyjnej płyty CD-ROM lub przez dwukrotne kliknięcie programu **start.exe** w katalogu głównym.
- **b** Pojawi się menu główne płyty CD-ROM. Wybierz język, a następnie kliknij opcję **Dodatkowe aplikacje**.

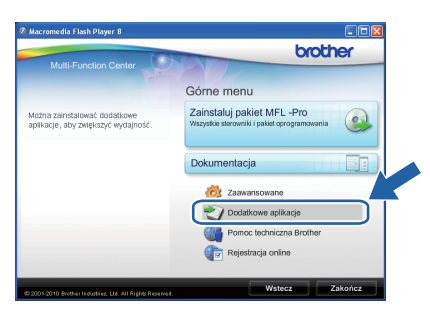

**C** Kliknij przycisk aplikacji, którą chcesz zainstalować.

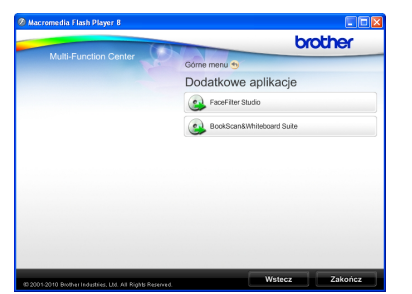

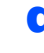

**d** Wróć do ekranu Dodatkowe aplikacje, aby zainstalować kolejne aplikacje.

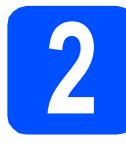

## **2 Zainstaluj pomoc dla programu FaceFilter Studio**

Aby uzyskać instrukcje na temat użytkowania programu FaceFilter Studio, pobierz i zainstaluj pakiet pomocy FaceFilter Studio Help.

- a Aby uruchomić program FaceFilter Studio, przejdź do menu **Start**/ **Wszystkie programy**/**Reallusion**/ **FaceFilter Studio** na komputerze użytkownika.
- **b** Kliknij przycisk **w w górnym prawym rogu** ekranu.
- c Kliknij opcj<sup>ę</sup> **Check for updates** (Sprawd<sup>ź</sup> aktualizacje), aby przejść do strony WWW firmy Reallusion z aktualizaciami.

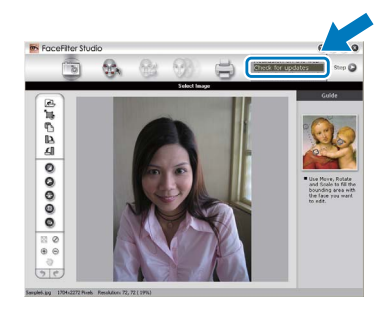

- d Kliknij przycisk **Download** (Pobierz) i wybierz katalog, w którym plik ma zostać zapisany.
- e Przed rozpoczęciem instalacji pomocy dla programu FaceFilter Studio Help zamknij program FaceFilter Studio. Kliknij dwukrotnie plik pobrany ze wskazanego folderu i postępuj zgodnie z wyświetlanymi na ekranie instrukcjami, aby przeprowadzić instalację.

### **Informacja**

*Aby wyświetlić pełną pomoc programu FaceFilter Studio Help, wybierz z menu opcję Start*/*Wszystkie programy*/*Reallusion*/ *FaceFilter Studio*/*FaceFilter Studio Help.*

# **Przywróć ustawienia sieci do fabrycznych ustawień domyślnych**

Aby przywrócić wszystkie ustawienia sieci w wewnętrznym serwerze druku/skanowania do fabrycznych ustawień domyślnych, wykonaj poniższe kroki.

- a Upewnij się, że urządzenie nie pracuje, a następnie odłącz od niego wszystkie przewody (z wyjątkiem przewodu zasilającego).
- b Naciśnij przycisk **Menu**.
- **C** Naciśnij przycisk  $\triangle$  lub  $\nabla$ , aby wybrać opcję Sieć. Naciśnij przycisk **OK**.
- **d** Naciśnij przycisk **A** lub **V**, aby wybrać opcję Resetuj sieć. Naciśnij przycisk **OK**.
- e Naciśnij przycisk **1**, aby wybrać opcj<sup>ę</sup> Tak.
- f Naciśnij przycisk **1**, aby wybrać opcj<sup>ę</sup> Tak.
- g Gdy urządzenie zostanie uruchomione ponownie, podłącz przewody.

## <span id="page-34-0"></span>**Wprowadzanie tekstu w ustawieniach bezprzewodowych**

Na większości klawiszy numerycznych nadrukowane są trzy lub cztery litery. Klawisze **0**, **#** i **l** nie mają nadrukowanych liter, ponieważ są używane do znaków specjalnych.

Naciskając kilkakrotnie właściwy klawisz numeryczny, można uzyskać dostęp do wymaganej litery.

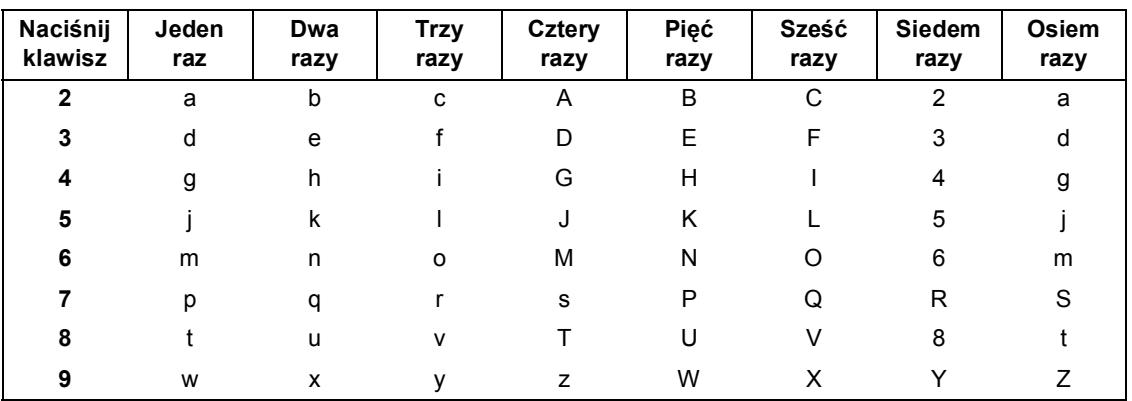

#### **Konfiguracja ustawień sieci bezprzewodowej**

#### **Wstawianie spacji**

Aby wprowadzić spację w nazwie, dwukrotnie naciśnij pomiędzy znakami klawisz **c**.

#### **Wprowadzanie korekt**

Aby zmienić błędnie wprowadzoną literę, naciśnij klawisz **d** lub **c**, aby przesunąć kursor do błędnego znaku, a następnie naciśnij klawisz **Wyczyść**. Wprowadź ponownie właściwy znak. Można również cofnąć się i wstawić litery.

#### **Powtarzanie liter**

Aby wprowadzić literę, która znajduje się na tym samym klawiszu co ostatnio wprowadzona, naciśnij klawisz **c**, aby przesunąć kursor w prawo przed ponownym naciśnięciem klawisza.

#### **Znaki specjalne i symbole**

Kilkakrotnie naciśnij przycisk **l**, **#** lub **0** do momentu wyświetlenia wybranego znaku specjalnego lub symbolu. Naciśnij klawisz **OK**, aby go wybrać.

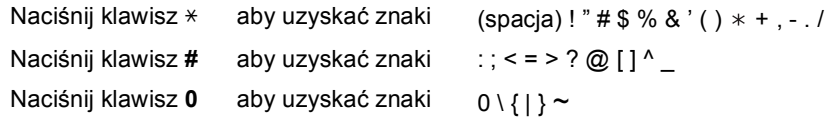

# **Zamienne materiały eksploatacyjne**

Kiedy konieczna będzie wymiana wkładów atramentowych, na wyświetlaczu LCD wyświetlony zostanie odpowiedni komunikat o błędzie. Aby uzyskać więcej informacji na temat wkładów atramentowych przeznaczonych dla posiadanego urządzenia, odwiedź witrynę<http://www.brother.com/original/> lub skontaktuj się z lokalnym dystrybutorem firmy Brother.

#### **Wkład atramentowy**

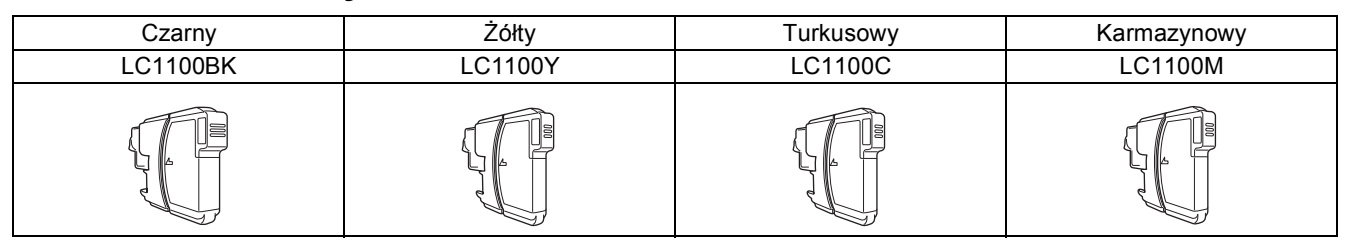

#### **Co to jest Innobella™?**

Innobella™ to gama materiałów eksploatacyjnych oferowanych przez firmę **Brother** 

Nazwa "Innobella™" pochodzi od słów "Innowacja" i "Bella" (co w języku włoskim oznacza "piękna") i jest przykładem innowacyjnej technologii zapewniającej piękne i trwałe efekty drukowania.

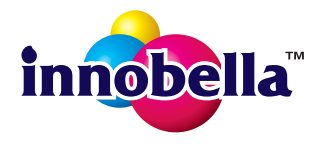

#### **Znaki towarowe**

Logo Brother jest zastrzeżonym znakiem towarowym Brother Industries, Ltd.

Brother jest zastrzeżonym znakiem towarowym Brother Industries, Ltd.

Multi-Function Link jest zastrzeżonym znakiem towarowym Brother International Corporation.

Windows Vista jest albo zastrzeżonym znakiem towarowym albo znakiem towarowym Microsoft Corporation w USA i innych krajach. Microsoft, Windows, Windows Server i Internet Explorer są zastrzeżonymi znakami towarowymi Microsoft Corporation w USA i/lub innych krajach.

Apple, Macintosh i Safari są zastrzeżonymi znakami towarowymi firmy Apple Inc. w USA i/lub innych krajach.

Nuance, logo Nuance, PaperPort i ScanSoft są znakami towarowymi lub zastrzeżonymi znakami towarowymi firmy Nuance Communications, Inc. lub jej oddziałów w USA i/lub innych krajach.

FaceFilter Studio jest znakiem towarowym firmy Reallusion, Inc.

AOSS jest znakiem towarowym firmy Buffalo Inc.

Wi-Fi, WPA, WPA2, Wi-Fi Protected Access i Wi-Fi Protected Setup są znakami towarowymi lub zastrzeżonymi znakami towarowymi stowarzyszenia Wi-Fi Alliance na terenie Stanów Zjednoczonych i/lub innych krajów.

Każda firma, której nazwa oprogramowania jest wymieniona w tym podręczniku, posiada umowę licencyjną oprogramowania dotyczącą programów będących jej własnością.

#### **Wszystkie nazwy handlowe oraz nazwy produktów spółek występujące na produktach Brother, powiązane dokumenty oraz wszelkie inne materiały są znakami towarowymi lub zastrzeżonymi znakami towarowymi odpowiednich spółek.**

#### **Opracowanie i publikacja**

Ten podręcznik został opracowany i wydany pod nadzorem Brother Industries Ltd. i zawiera najnowsze opisy i dane techniczne produktu. Treść tego podręcznika i dane techniczne tego produktu podlegają zmianom bez wcześniejszego powiadomienia.

Firma Brother zastrzega sobie prawo do wprowadzania bez powiadomienia zmian w specyfikacjach oraz dokumentacji zawartej w niniejszej instrukcji i nie ponosi odpowiedzialności za jakiekolwiek szkody (także pośrednie) spowodowane korzystaniem z tych informacji, w tym także za błędy typograficzne i inne, które mogą występować w tej publikacji.

#### **Prawo autorskie i licencja**

©2010 Brother Industries, Ltd. Wszelkie prawa zastrzeżone. Ten produkt zawiera oprogramowanie opracowane przez następujących producentów: ©1983-1998 PACIFIC SOFTWORKS, INC. Ten produkt zawiera oprogramowanie "KASAGO TCP/IP" opracowane przez spółkę ZUKEN ELMIC, Inc. ©2008 Devicescape Software, Inc.

### **BROTHER CREATIVECENTER**

Znajdź inspirację. Dwukrotnie kliknij ikonę Brother CreativeCenter na pulpicie, aby uzyskać dostęp do DARMOWEJ strony internetowej zawierającej wiele pomysłów i zasobów do użytku osobistego i zawodowego.

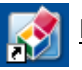

<http://www.brother.com/creativecenter/>

# **brother**